# <span id="page-0-0"></span>**Priročnik za servisiranje Dell™ OptiPlex™ 380 – mini stolp**

[Posegi v ra](file:///C:/data/systems/op380/sv/SM/MT/work.htm)čunalnik Tehnič[ni podatki](file:///C:/data/systems/op380/sv/SM/MT/specs.htm) [Odstranjevanje in name](file:///C:/data/systems/op380/sv/SM/MT/mtparts.htm)ščanje delov [Postavitev sistemske plo](file:///C:/data/systems/op380/sv/SM/MT/sysbd_diagram.htm)šče [Sistemske nastavitve](file:///C:/data/systems/op380/sv/SM/MT/bios.htm) **[Diagnostika](file:///C:/data/systems/op380/sv/SM/MT/diags.htm)** 

### **Opombe, previdnostni ukrepi in opozorila**

**OPOMBA:** OPOMBA označuje pomembne informacije za učinkovitejšo uporabo računalnika.

**POZOR: POZOR označuje možnost poškodb strojne opreme ali izgube podatkov ob neupoštevanju navodil** .

**OPOZORILO: OPOZORILO označuje možnost poškodbe lastnine, telesnih poškodb ali smrti** .

Če ste kupili računalnik Dell™ n Series, lahko vse sklice na Microsoft® Windows® v tem dokumentu prezrete.

### **Informacije v tem dokumentu se lahko spremenijo brez predhodnega obvestila. © 2010 Dell Inc. Vse pravice pridržane.**

Vsakršno razmnoževanje tega gradiva brez pisnega dovoljenja družbe Dell Inc. je strogo prepovedano.

Blagovne znamke, uporabljene v tem besedilu: *Dell,* logotip DELL, *in OptiPlex* so blagovne znamke družbe Dell Inc.; ATI Radeon je blagovna znamka Advanced Micro Devices, Inc;<br>I*ntel, Pentium, Celero*nin *Core* so blagovn

V tem dokumentu se lahko uporabljajo tudi druge blagovne znamke in mena, ki se nanašajo na pravne ose konfekci<br>izdelke. Družba Dell Inc. zavrača vsakršno lastništvo blagovnih znamk in imen, razen tistih, ki so v njeni last

Januar 2010 Rev. A00

# <span id="page-1-0"></span>**Sistemske nastavitve**

**Priročnik za servisiranje Dell™ OptiPlex™ 380 – mini stolp**

- [Zagonski meni](#page-1-1)
- **O** [Navigacijske tipke](#page-1-2)
- [Vstop v Sistemske nastavitve](#page-1-3)
- **O** [Simulacija sistemskih nastavitev](#page-1-3)
- Mož[nosti menija Sistemske nastavitve](#page-1-4)

### <span id="page-1-1"></span>**Zagonski meni**

Ko se prikaže logotip Dell™, pritisnite tipko <F12>, da odprete meni za enkratni zagon s seznamom veljavnih zagonskih naprav za računalnik.

Navedene možnosti so:

**Internal HDD (Notranji trdi disk) Pogon CD/DVD/CD-RW Vgrajen omrežni vmesnik Nastavitev BIOS-a Diagnostika**

Ta meni lahko uporabite, če želite zagnati določeno napravo ali prikazati diagnostiko za računalnik. Ce uporabite zagonski meni, s tem ne spremenite vrstnega<br>reda zagona, ki je shranjen v BIOS-u.

### <span id="page-1-2"></span>**Navigacijske tipke**

S pritiskanjem teh tipk se lahko pomikate po zaslonih sistemskih nastavitev.

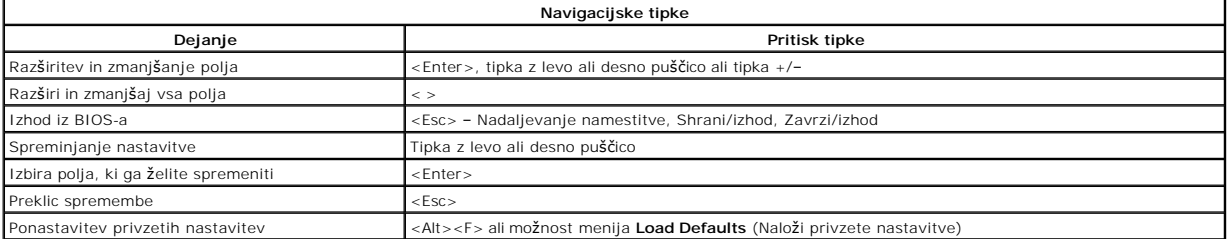

### <span id="page-1-3"></span>**Vstop v Sistemske nastavitve**

Računalnik vsebuje spodnje možnosti za BIOS in sistemske nastavitve:

- l Odpiranje menija za enkratni zagon s pritiskom na tipko <F12>. l Dostopanje do sistemskih nastavitev s pritiskom na tipko <F2>.
- 

#### **Meni <F12>**

Ko se prikaže logotip Dell™, pritisnite tipko <F12>, da odprete meni za enkratni zagon s seznamom veljavnih zagonskih naprav za računalnik. V tem meniju sta<br>vključeni tudi možnosti Diagnostics (Diagnostika) in Enter Setup

#### **<F2>**

Za vstop v Sistemske nastavitve in spremembo uporabniško določenih nastavitev pritisnite tipko <F2>. Če s to tipko ne morete vstopiti v Sistemske nastavitve, pritisnite tipko <F2>, ko lučke na tipkovnici prvič zasvetijo.

#### <span id="page-1-4"></span>**Možnosti menija Sistemske nastavitve**

**OPOMBA**: Možnosti sistemskih nastavitev se lahko glede na računalnik razlikujejo in morda niso navedene v enakem vrstnem redu.

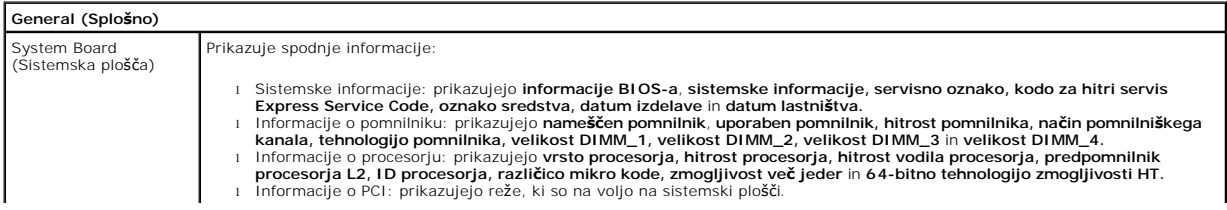

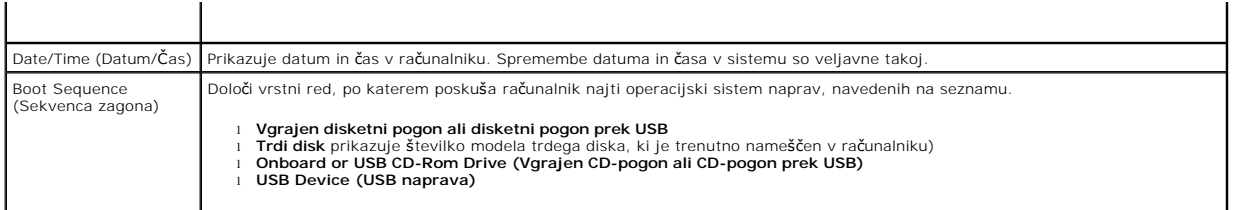

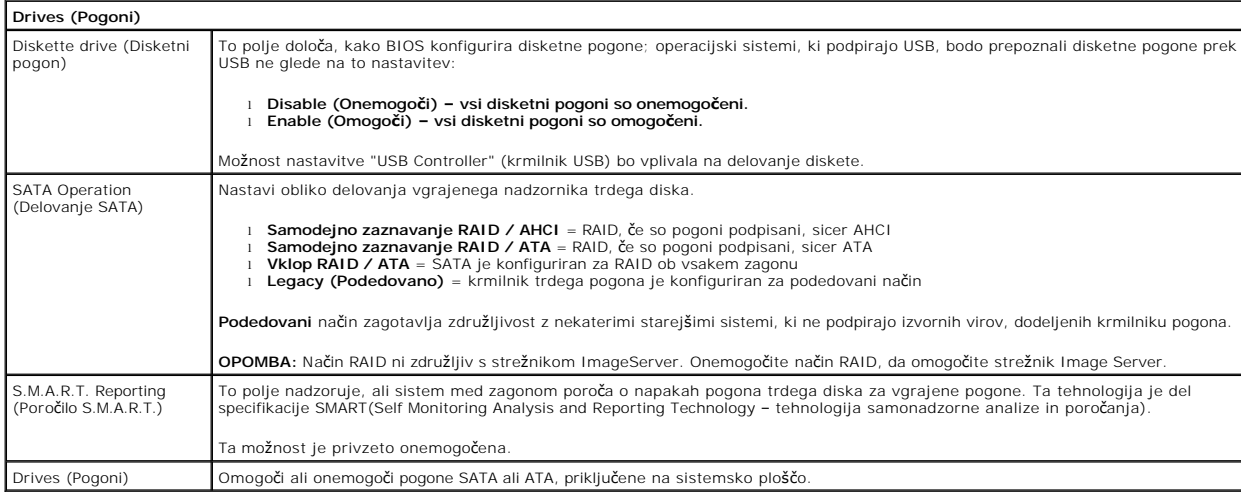

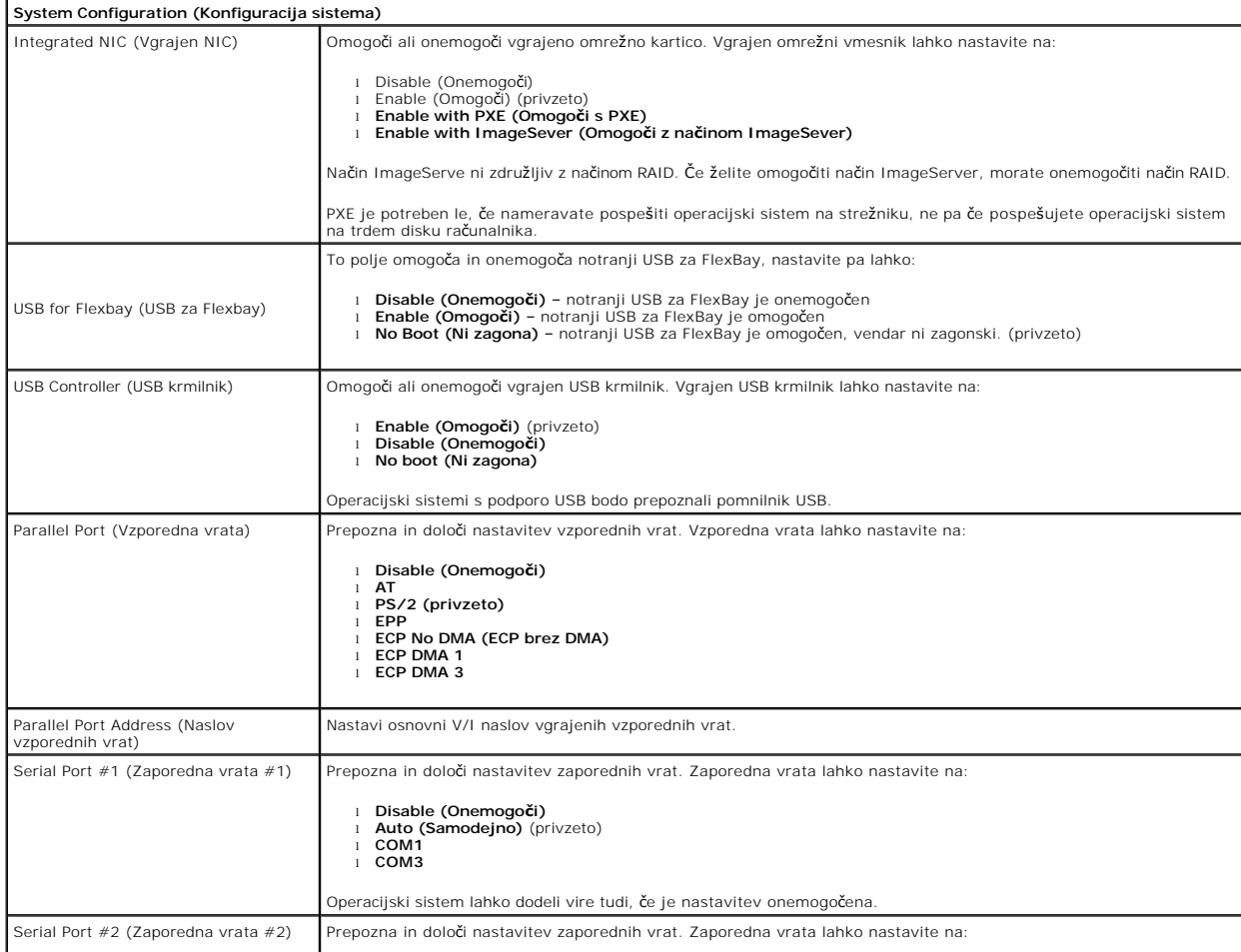

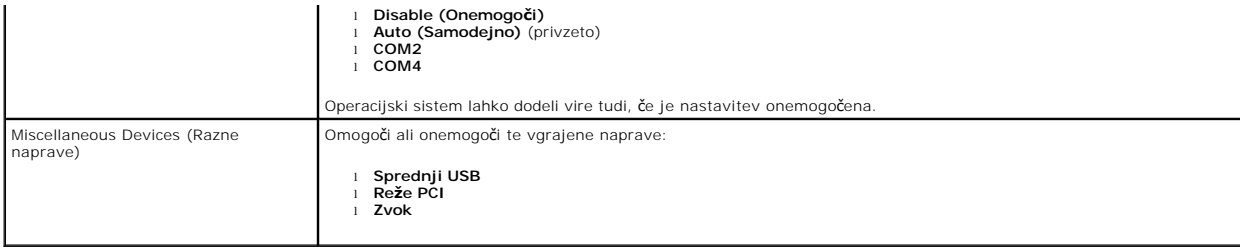

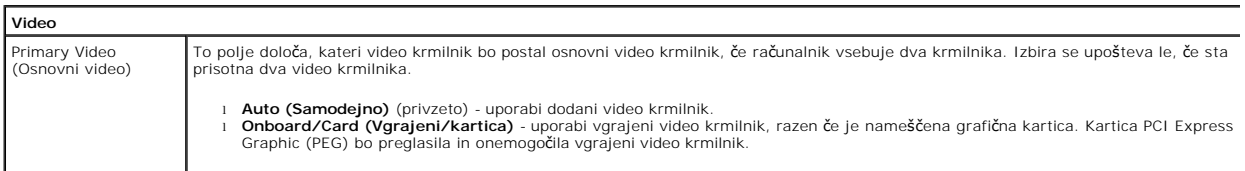

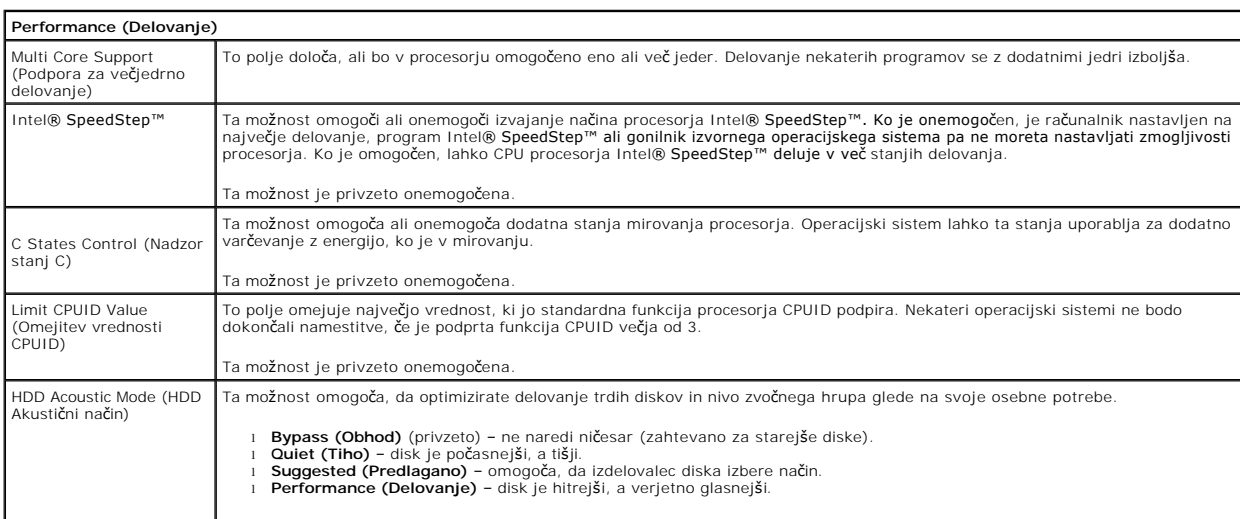

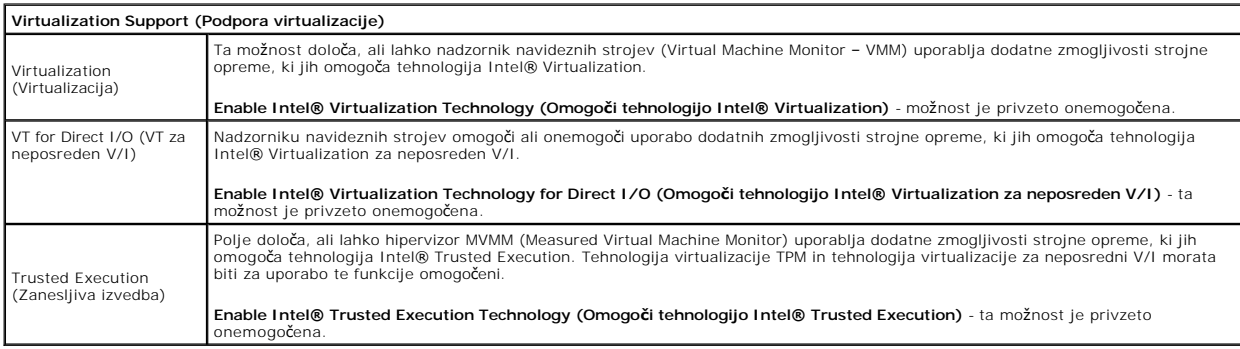

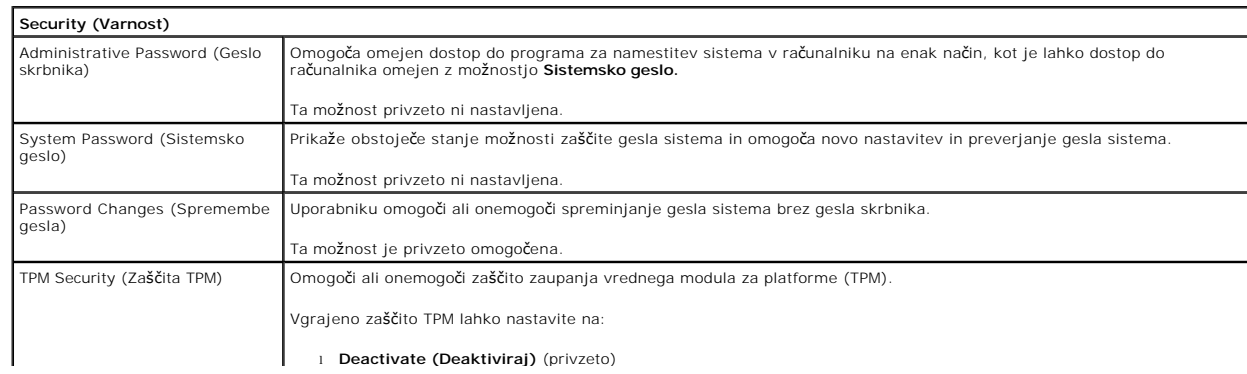

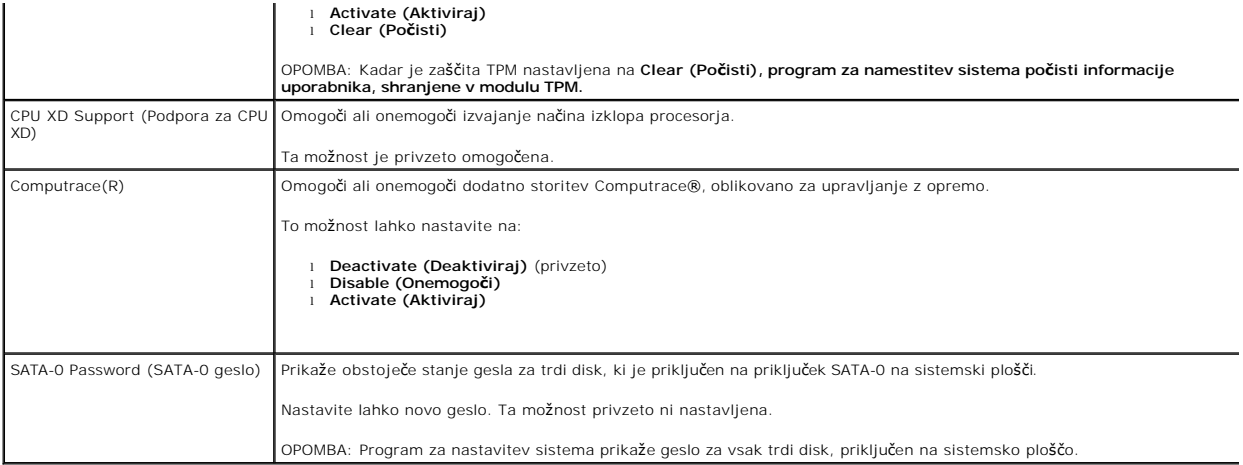

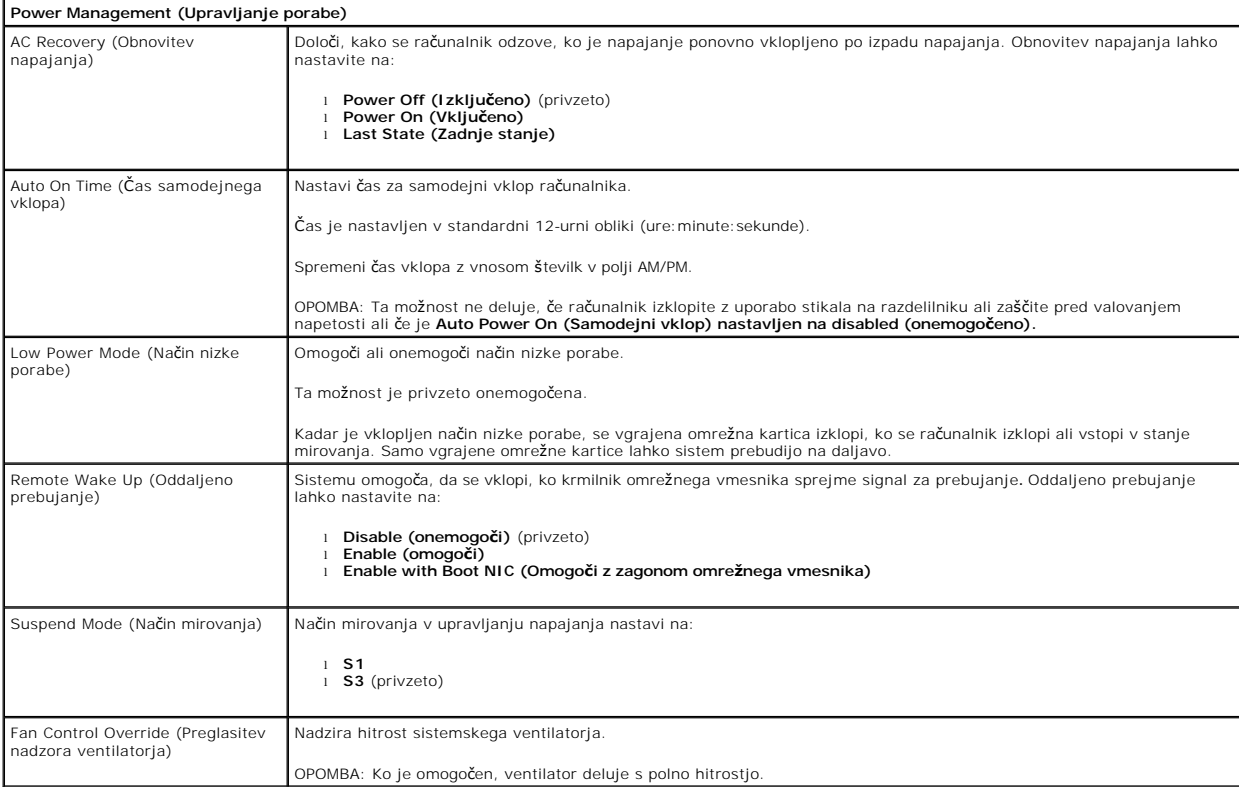

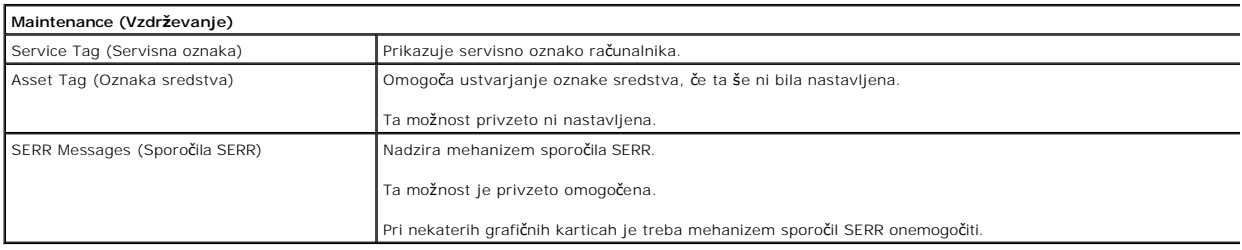

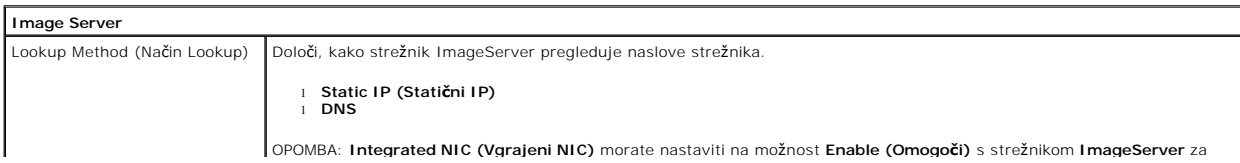

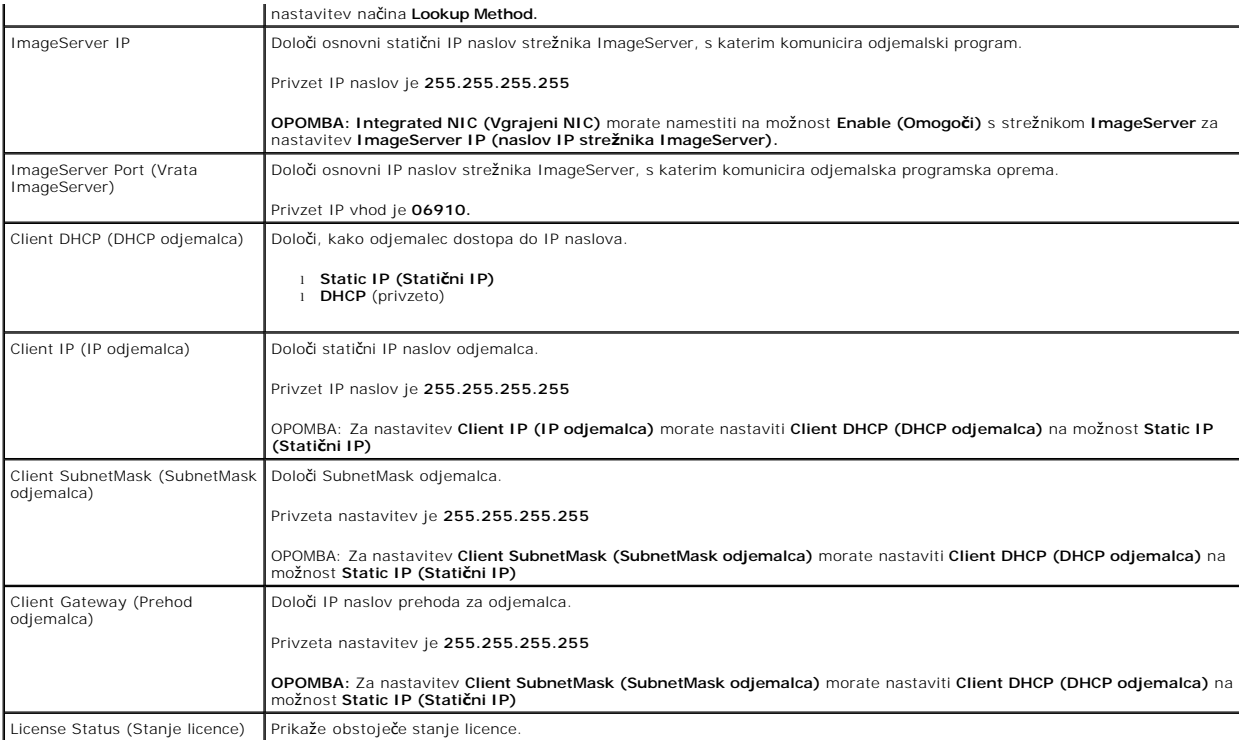

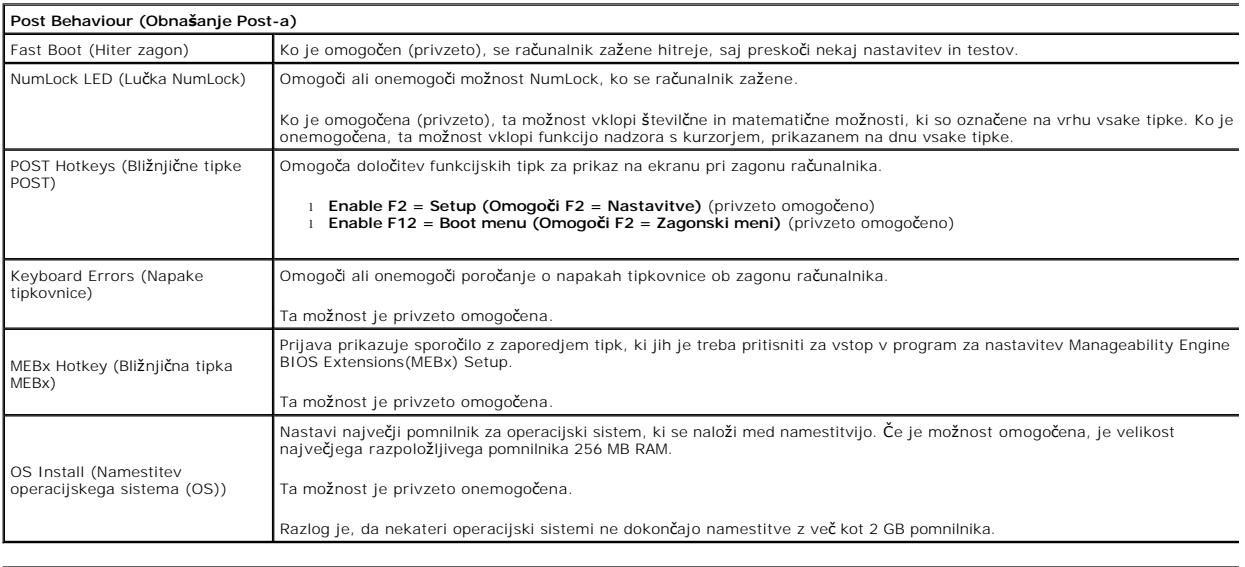

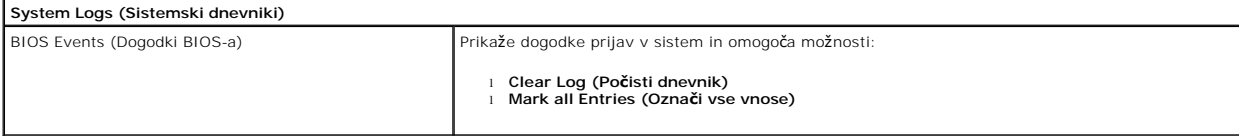

### <span id="page-6-0"></span>**Gumbna baterija**

**Priročnik za servisiranje Dell™ OptiPlex™ 380 – mini stolp**

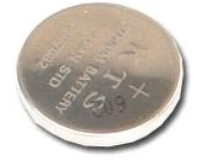

OPOZORILO: Pred posegom v notranjost računalnika preberite varnostne informacije, ki so priložene računalniku. Dodatne informacije o varnem<br>delu so na voljo na domači strani za skladnost s predpisi na naslovu www.dell.com/

## **Odstranjevanje gumbne baterije**

1. Sledite navodilom v poglavju <u>[Pred posegom v notranjost ra](file:///C:/data/systems/op380/sv/SM/MT/work.htm#before)čunalnika</u>.<br>2. Sponko za pritrditev baterije potisnite stran od baterije.

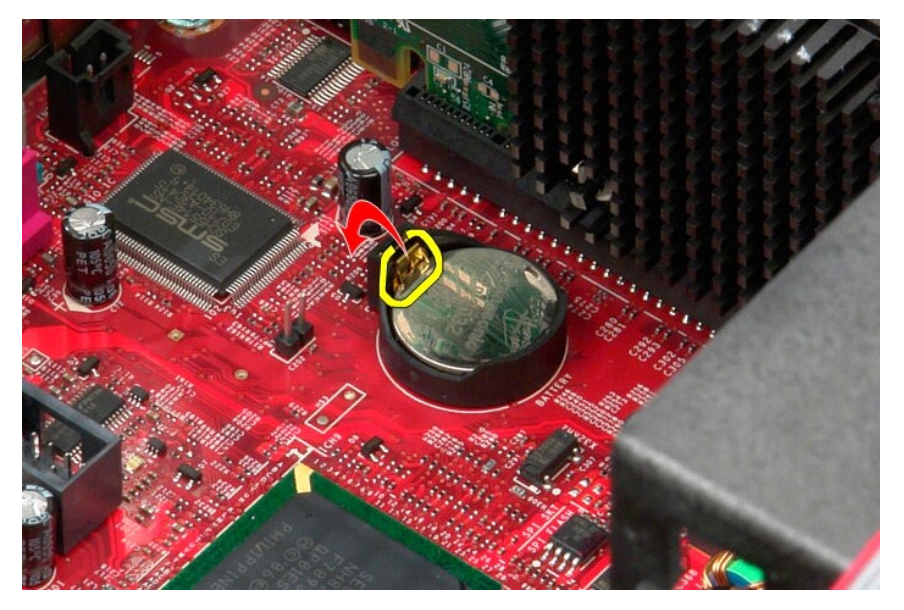

3. Gumbno baterijo dvignite iz njenega podnožja in jo odstranite iz računalnika.

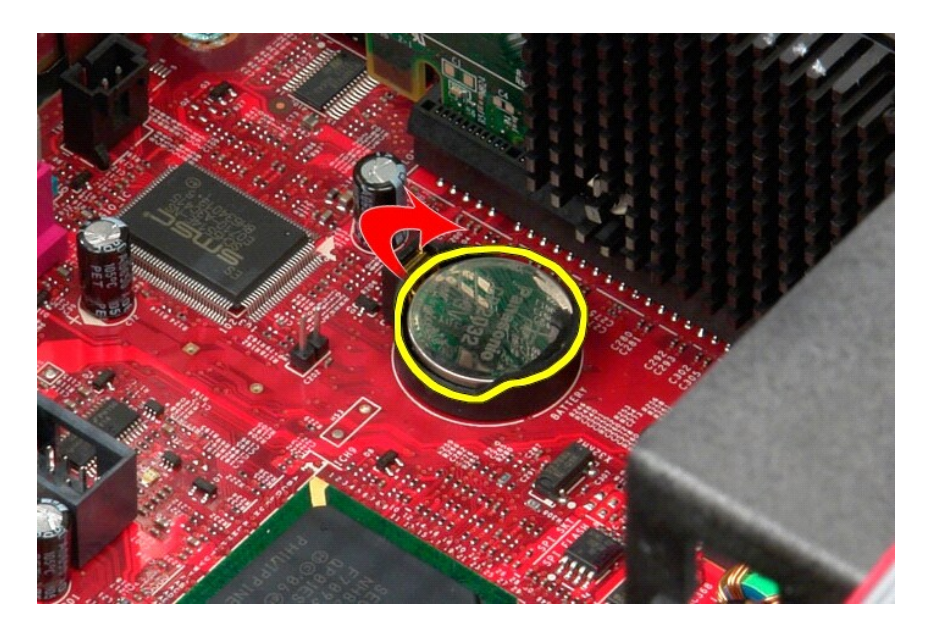

# **Ponovna namestitev gumbne baterije**

Za ponovno namestitev gumbne baterije izvedite zgornje korake v obratnem vrstnem redu.

### <span id="page-8-0"></span>**Pokrov**

**Priročnik za servisiranje Dell™ OptiPlex™ 380 – mini stolp**

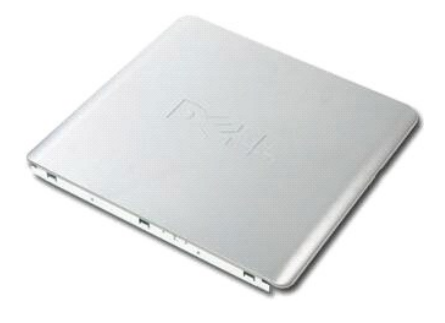

OPOZORILO: Pred posegom v notranjost računalnika preberite varnostne informacije, ki so priložene računalniku. Dodatne informacije o varnem<br>delu so na voljo na domači strani za skladnost s predpisi na naslovu www.dell.com/

### **Odstranitev pokrova**

1. Sledite navodilom v poglavju <u>[Pred posegom v notranjost ra](file:///C:/data/systems/op380/sv/SM/MT/work.htm#before)čunalnika</u>.<br>2. Povlecite zapah za sprostitev pokrova.

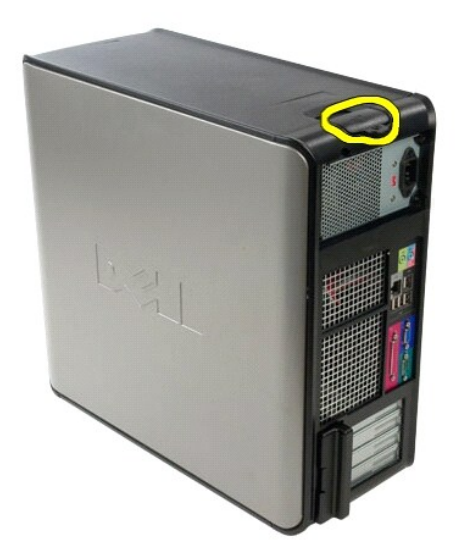

3. Pokrov nagnite od zgoraj navzven.

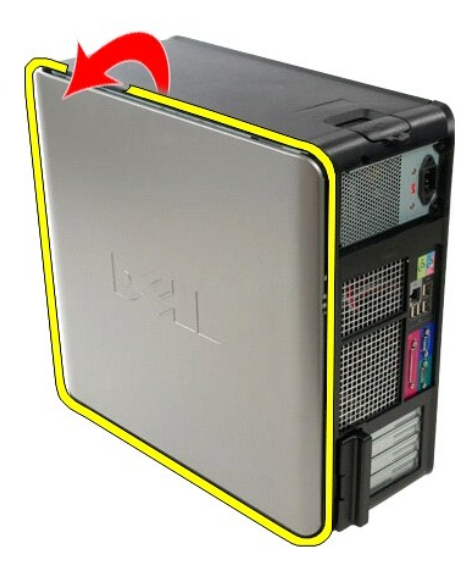

4. Iz računalnika odstranite pokrov.

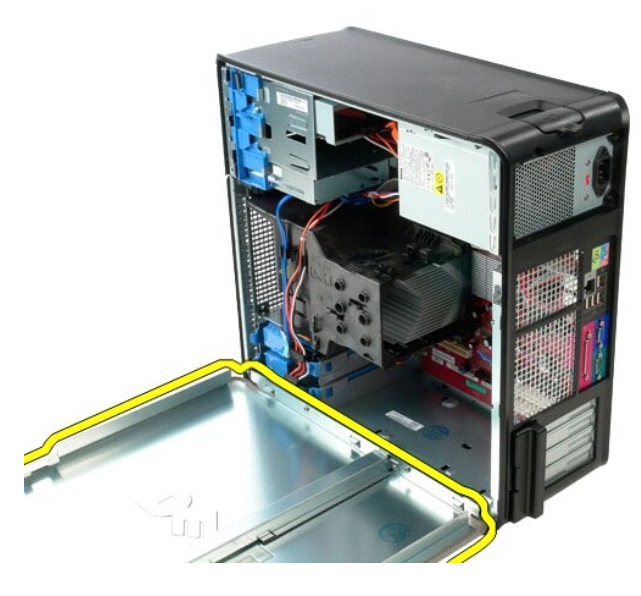

# **Ponovna namestitev pokrova**

Za ponovno namestitev pokrova zgornje korake izvedite v obratnem vrstnem redu.

#### <span id="page-10-0"></span>**Diagnostika**

**Priročnik za servisiranje Dell™ OptiPlex™ 380 – mini stolp**

- **O** [Dell Diagnostics](#page-10-1)
- Kode lučk gumba
- [Kode piskov](#page-11-1)
- **O** [Diagnosti](#page-12-0)čne lučke

# <span id="page-10-1"></span>**Dell Diagnostics**

#### **Kdaj uporabiti programsko opremo za diagnostiko Dell Diagnostics**

Priporočamo, da si pred začetkom dela te postopke natisnete.

**OPOMBA:** Programska oprema za diagnostiko Dell Diagnostics deluje le na računalnikih Dell.

**OPOMBA:** *Gonilniki in pripomočki* - ta nosilec podatkov je izbiren in morda ob nakupu ni bil priložen računalniku.

Odprite sistemske nastavitve (glejte poglavje [Odpiranje sistemskih nastavitev\)](file:///C:/data/systems/op380/sv/SM/MT/bios.htm), preglejte konfiguracijo računalnika in preverite, ali je naprava, ki jo želite preizkusiti, prikazana in aktivna.

Zaženite programsko opremo za diagnostiko Dell Diagnostics s trdega diska ali nosilca podatkov z *Gonilniki in pripomočki.* 

#### **Zagon programske opreme za diagnostiko Dell Diagnostics s trdega diska**

- 1. Vklopite (ali znova zaženite) računalnik.
- 2. Ko se pojavi logotip DELL, takoj pritisnite tipko <F12>.

**OPOMBA:** Če vidite sporočilo o tem, da ni bilo mogoče najti diagnostične particije, zaženite programsko opremo Dell Diagnostics z nosilca podatkov *Gonilniki in pripomočki* .

Če čakate predolgo in se pojavi logotip operacijskega sistema, počakajte, dokler se ne prikaže namizje Microsoft® Windows®. Nato izklopite računalnik in poskusite znova.

- 3. Ko se prikaže seznam zagonskih naprav, označite možnost **Boot to Utility Partition (Zagon na particijo storitev)** in pritisnite <Enter>.
- 4. Ko se pojavi **Main Menu (Glavni meni)** programa Dell Diagnostics, izberite preizkus, ki ga želite izvesti.

#### **Zagon programa Dell Diagnostics z nosilca podatkov Gonilniki in pripomočki**

- 1. Vstavite nosilec podatkov *Gonilniki in pripomočki*.
- 2. Izklopite računalnik in ga znova zaženite.

Ko se pojavi logotip DELL, takoj pritisnite tipko <F12>.

Če čakate predolgo in se pojavi logotip operacijskega sistema Windows, počakajte, dokler se ne prikaže namizje operacijskega sistema Windows. Nato izklopite računalnik in poskusite znova.

**OPOMBA:** Ti koraki samo enkrat spremenijo zaporedje zagona. Pri naslednjem zagonu se računalnik zažene glede na naprave, ki so določene v sistemskih nastavitvah.

- 3. Ko se prikaže seznam zagonskih naprav, označite možnost **Onboard or USB CD-ROM Drive (Vgrajeni pogon ali pogon USB CD-ROM)** in pritisnite <Enter>.
- 4. Iz menija izberite možnost **Boot from CD-ROM** (zagon s CD-ROM pogona) in pritisnite <Enter>.
- 5. Vnesite 1 za zagon menija in za nadaljevanje pritisnite <Enter>.
- 6. V oštevilčenem seznamu izberite možnost **Run the 32 Bit Dell Diagnostics (Zaženi 32-bitno Diagnostiko Dell)**. Če je navedenih več različic, izberite različico, ki je primerna za vaš računalnik.
- 7. Ko se pojavi **Main Menu (Glavni meni)** programa Dell Diagnostics, izberite preizkus, ki ga želite izvesti.

#### **Main Menu (Glavni meni) programa Dell Diagnostics**

1. Ko se naloži program Dell Diagnostics in se pojavi zaslon **Main Menu (Glavni meni)**, kliknite gumb za želeno možnost.

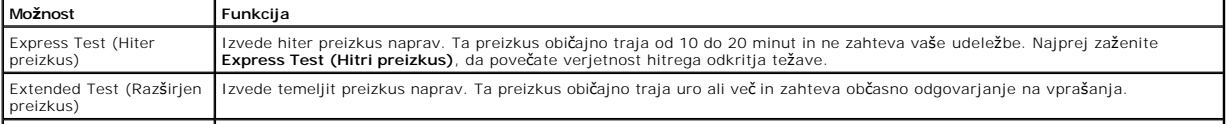

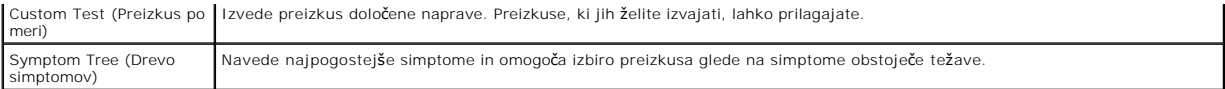

- 2. Če je med preizkusom prišlo do napake, se pojavi sporočilo s kodo napake in opisom težave. Zapišite si kodo napake in opis težave ter sledite navodilom na zaslonu.
- 3. Če želite izvesti katerega od preizkusov v možnosti **Custom Test (Preizkus po meri)** ali **Symptom Tree (Drevo simptomov)**, lahko za dodatne informacije kliknete ustrezen jeziček v spodnji tabeli.

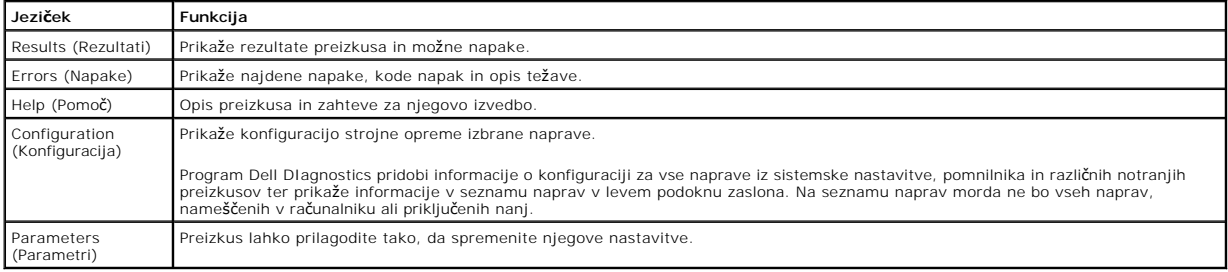

4. Če ste za preizkus Dell Diagnostics uporabili nosilec podatkov *Gonilniki in pripomočki* , po koncu preizkusov nosilec podatkov odstranite iz pogona.

5. Zaprite zaslon za preizkus in se vrnite na zaslon **Main Menu (Glavni meni).** Za izhod iz programa Dell Diagnostics in ponovni zagon računalnika zaprite zaslon **Main Menu (Glavni meni).**

## <span id="page-11-0"></span>**Kode lučk gumba za vklop**

Diagnostične lučke zagotavljajo veliko več informacij o stanju sistema, vendar računalnik podpira tudi stanja lučke napajanja. Stanja lučke napajanja so prikazana v spodnji tabeli.

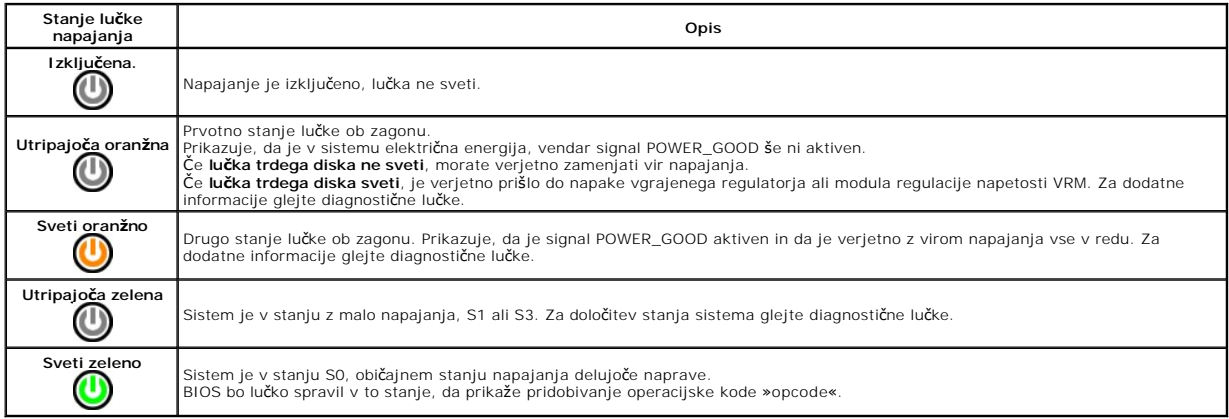

### <span id="page-11-1"></span>**Kode piskov**

Ce monitor med postopkom POST ne more prikazovati sporočil o napakah, bo računalnik morda oddal serijo piskov, ki opisujejo problem ali pomagajo pri<br>določitvi okvarjene komponente ali sklopa. Spodnja tabela prikazuje kode

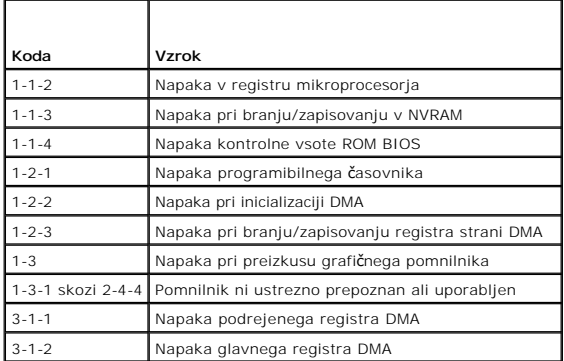

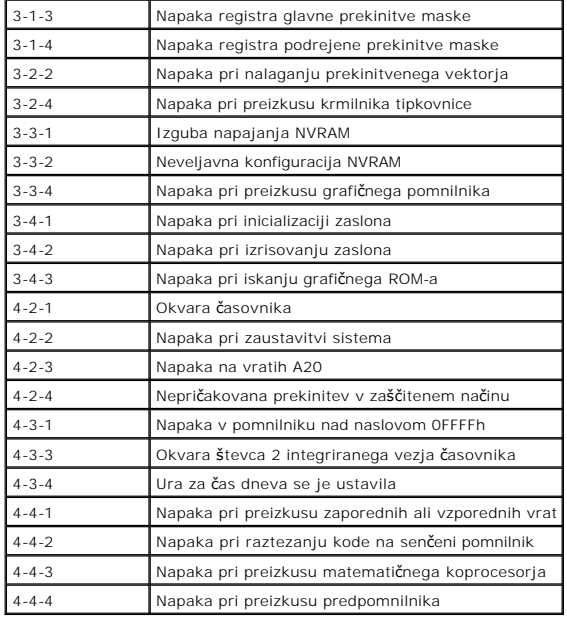

# <span id="page-12-0"></span>**Diagnostične lučke**

Za pomoč pri odpravljanju težav ima računalnik na zadnji plošči štiri lučke z oznakami 1, 2, 3 in 4. Ob normalnem zagonu računalnika lučke utripajo in nato<br>nehajo svetiti. Če je prisotna okvara računalnika, lahko s pomočjo

**OPOMBA:** Ko računalnik zaključi samopreizkus (POST), pred zagonom operacijskega sistema vse štiri lučke nehajo svetiti.<br> **V** 

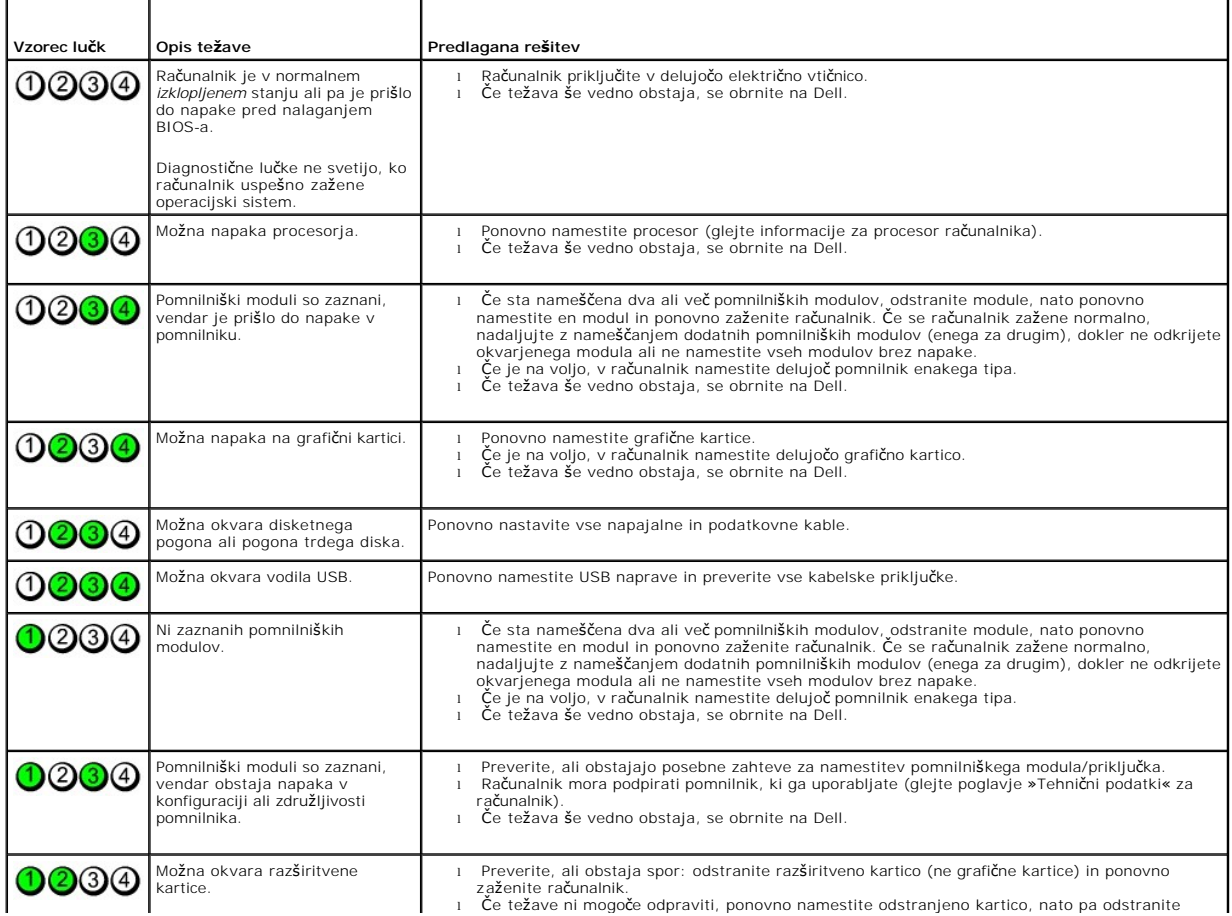

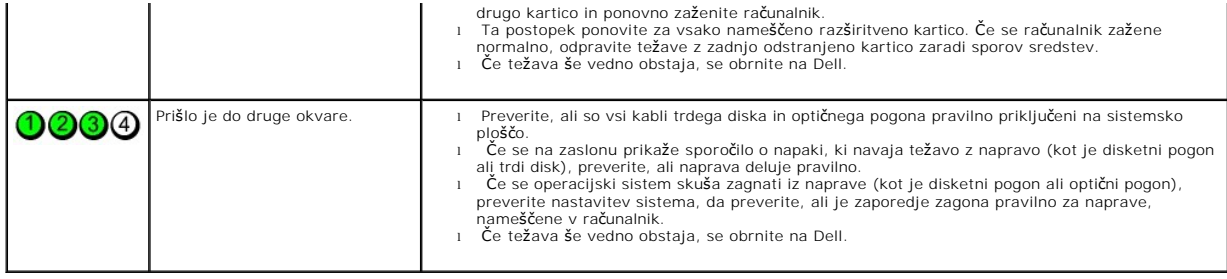

<span id="page-14-0"></span>**Okvir pogona Priročnik za servisiranje Dell™ OptiPlex™ 380 – mini stolp**

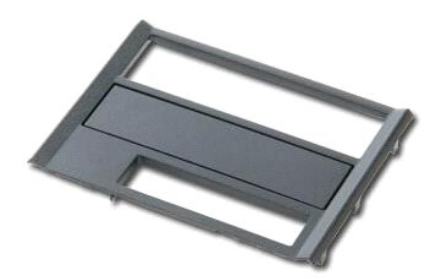

OPOZORILO: Pred posegom v notranjost računalnika preberite varnostne informacije, ki so priložene računalniku. Dodatne informacije o varnem<br>delu so na voljo na domači strani za skladnost s predpisi na naslovu www.dell.com/

# **Odstranitev okvirja pogona**

- 1. Sledite navodilom v poglavju <u>[Pred posegom v notranjost ra](file:///C:/data/systems/op380/sv/SM/MT/work.htm#before)čunalnika</u>.<br>2. Zaklep za sprostitev pogona potisnite proti dnu računalnika.
- 

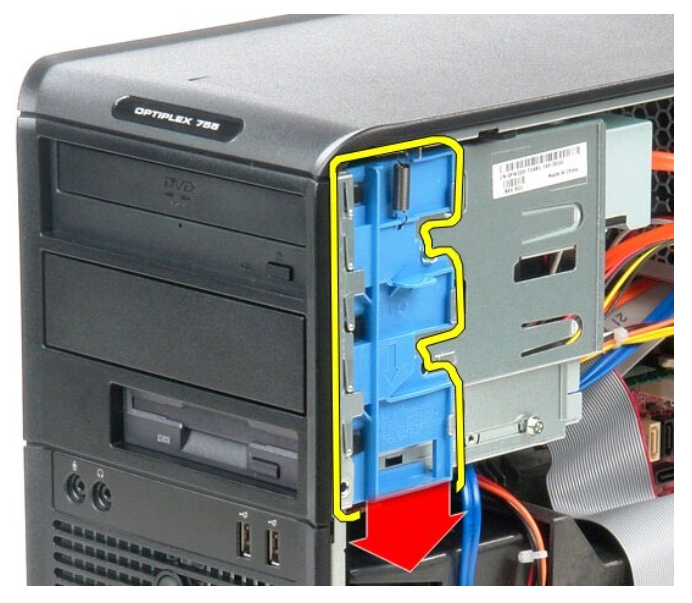

3. Pokrov pogona zasukajte ven iz računalnika.

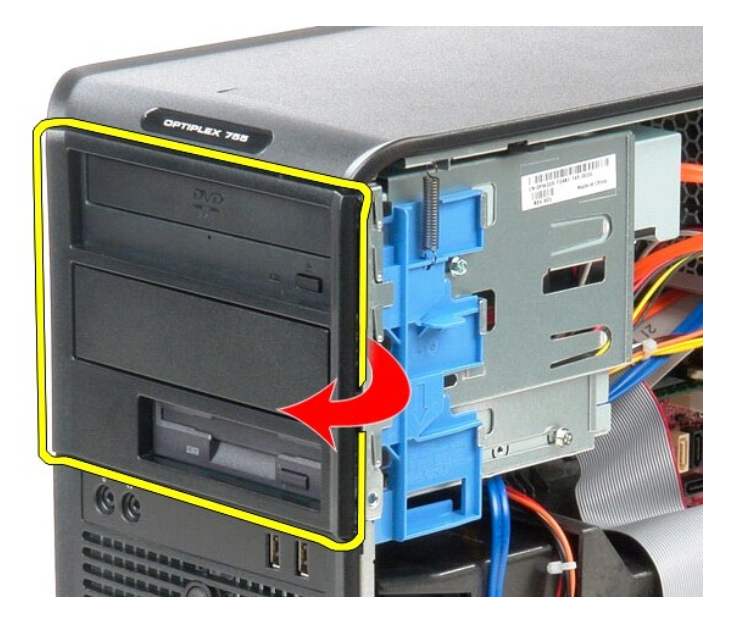

# **Ponovna namestitev okvirja pogona**

Za ponovno namestitev okvirja pogona zgornje korake izvedite v obratnem vrstnem redu.

### <span id="page-16-0"></span>**Trdi disk**

**Priročnik za servisiranje Dell™ OptiPlex™ 380 – mini stolp**

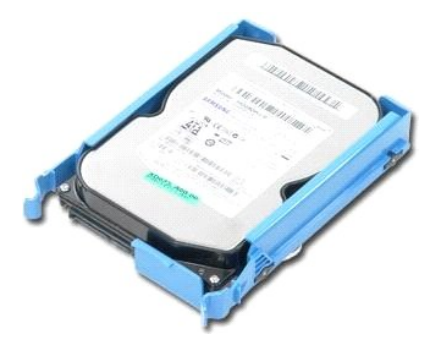

OPOZORILO: Pred posegom v notranjost računalnika preberite varnostne informacije, ki so priložene računalniku. Dodatne informacije o varnem<br>delu so na voljo na domači strani za skladnost s predpisi na naslovu www.dell.com/

## **Odstranjevanje trdega diska**

- Sledite navodilom v poglavju [Pred posegom v notranjost ra](file:///C:/data/systems/op380/sv/SM/MT/work.htm#before)čunalnika.
- 2. Odstranite <u>okvir pogona</u>.<br>3. S trdega diska odklopite podatkovni kabel.

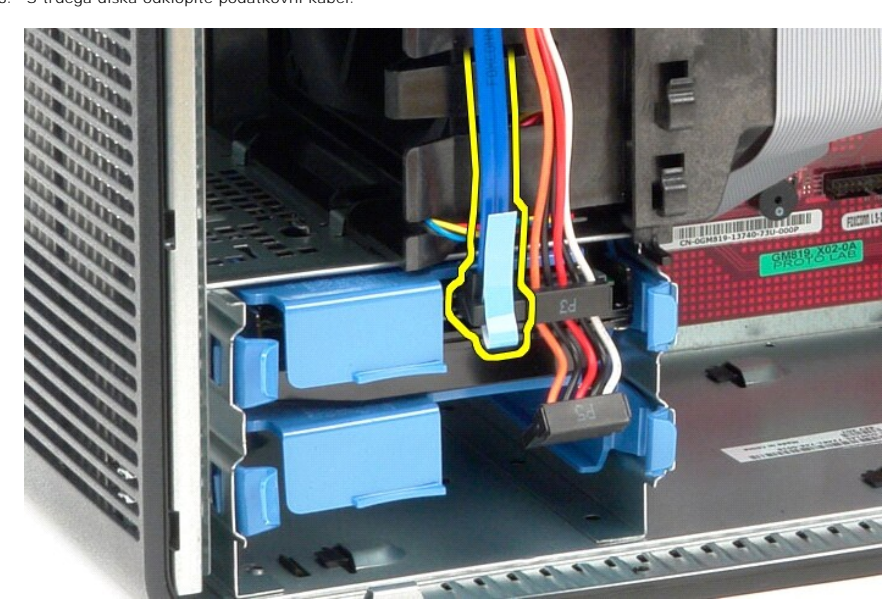

4. S trdega diska odklopite napajalni kabel.

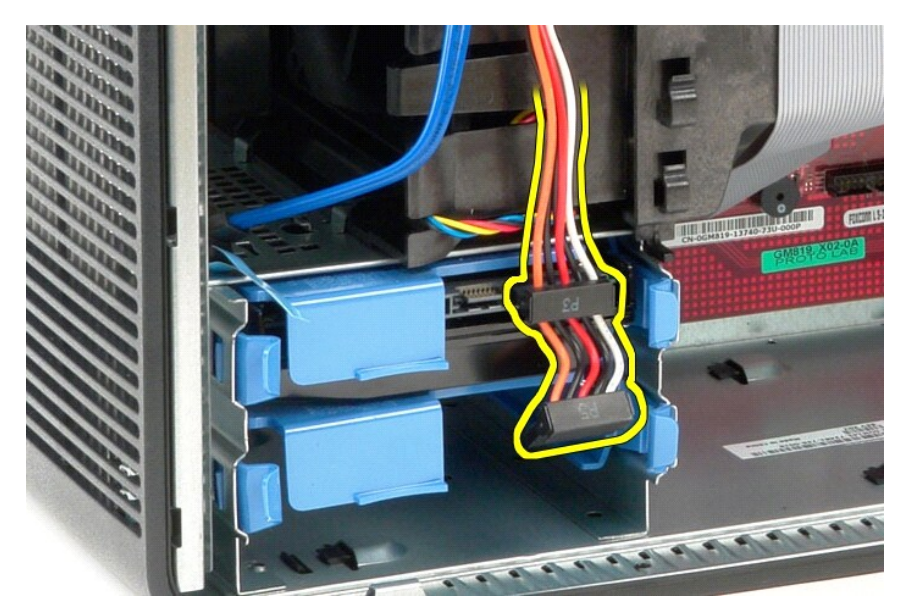

5. Pritisnite na modra sprostitvena jezička na vsaki strani trdega diska in trdi disk potisnite iz računalnika.

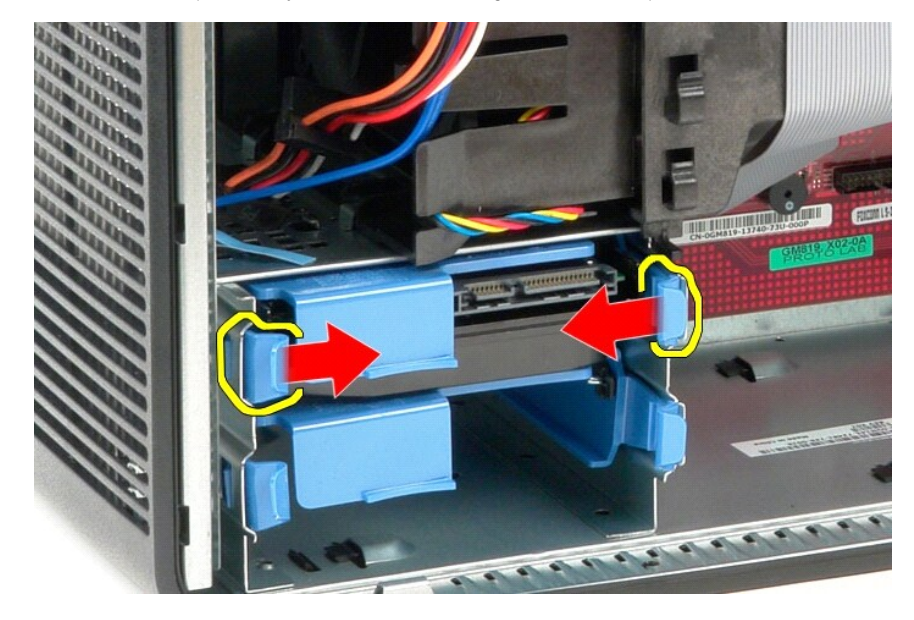

# **Ponovna namestitev trdega diska**

Za ponovno namestitev trdega diska izvedite zgornje korake v obratnem vrstnem redu.

### <span id="page-18-0"></span>**Hladilnik**

**Priročnik za servisiranje Dell™ OptiPlex™ 380 - mini stolp**

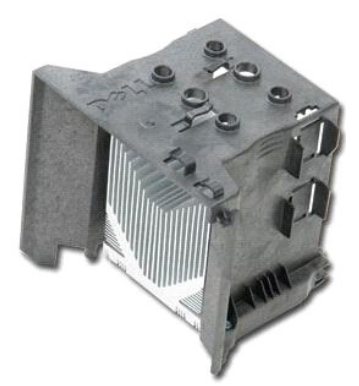

OPOZORILO: Pred posegom v notranjost računalnika preberite varnostne informacije, ki so priložene računalniku. Dodatne informacije o varnem<br>delu so na voljo na domači strani za skladnost s predpisi na naslovu www.dell.com/

## **Odstranjevanje hladilnika**

- 1. Sledite navodilom v poglavju [Pred posegom v notranjost ra](file:///C:/data/systems/op380/sv/SM/MT/work.htm#before)čunalnika.
- 2. Odvijte zaskočna vijaka, s katerima je hladilnik pritrjen na sistemsko ploščo.

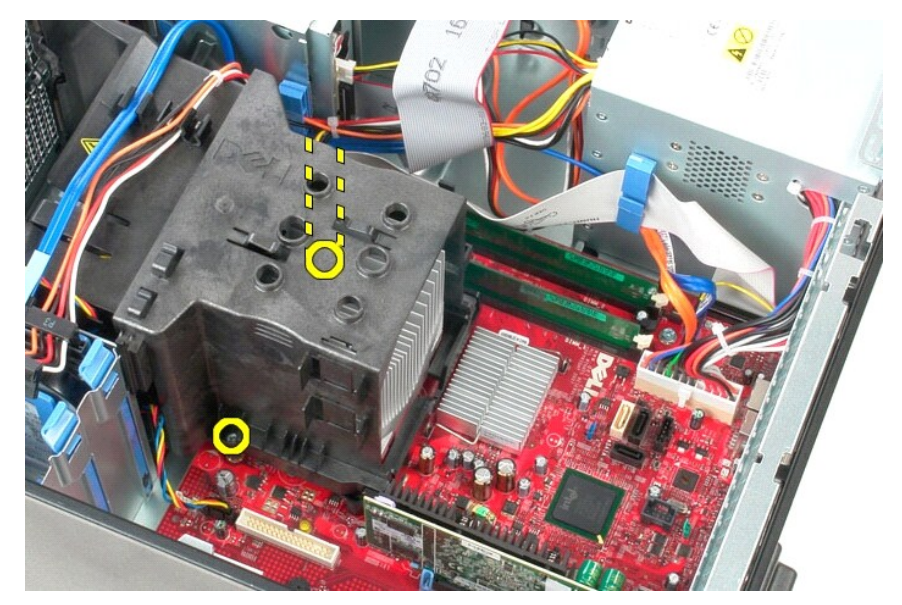

3. Hladilnik zasukajte proti zadnji strani računalnika in ga odstranite iz računalnika.

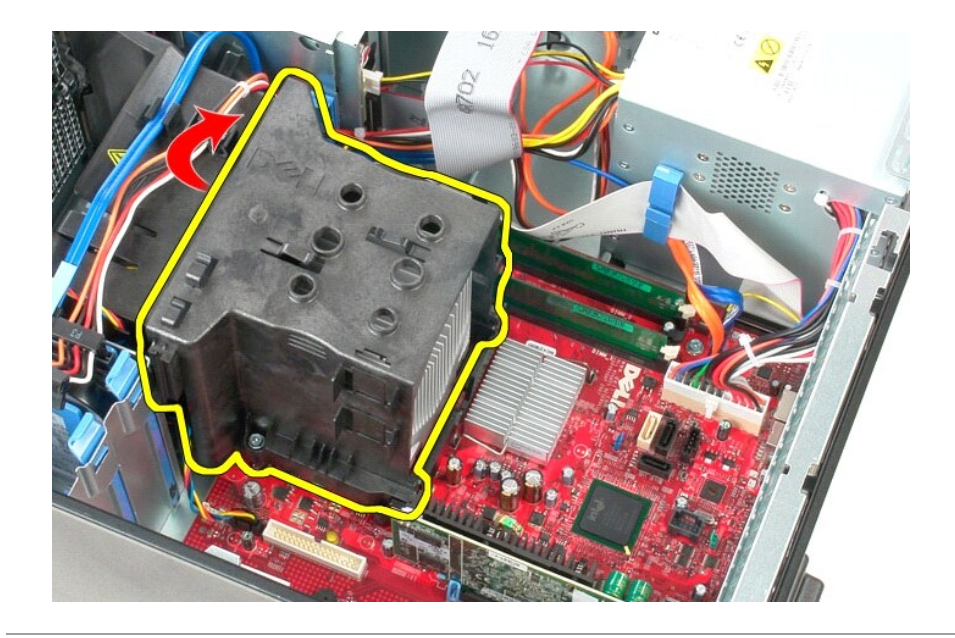

## **Ponovna namestitev hladilnika**

Za ponovno namestitev hladilnika izvedite zgornje korake v obratnem vrstnem redu.

## <span id="page-20-0"></span>**Plošča V/I**

**Priročnik za servisiranje Dell™ OptiPlex™ 380 – mini stolp**

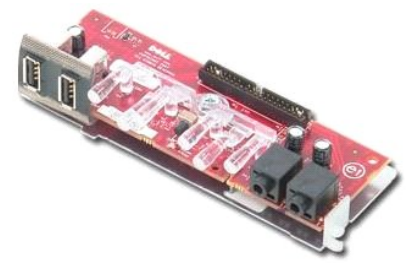

OPOZORILO: Pred posegom v notranjost računalnika preberite varnostne informacije, ki so priložene računalniku. Dodatne informacije o varnem<br>delu so na voljo na domači strani za skladnost s predpisi na naslovu www.dell.com/

# **Odstranjevanje plošče V/I**

1. Sledite navodilom v poglavju <u>[Pred posegom v notranjost ra](file:///C:/data/systems/op380/sv/SM/MT/work.htm#before)čunalnika</u>.<br>2. Iz sistemske plo<mark>šč</mark>e odklopite podatkovni kabel plo<mark>šče V/I</mark>.

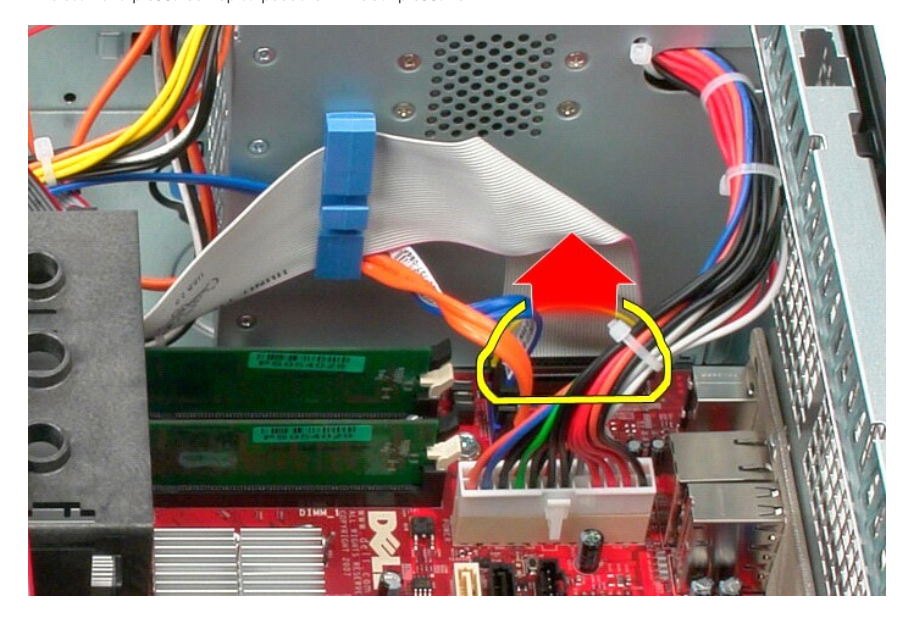

3. Iz objemke za kable odstranite podatkovni kabel plošče V/I.

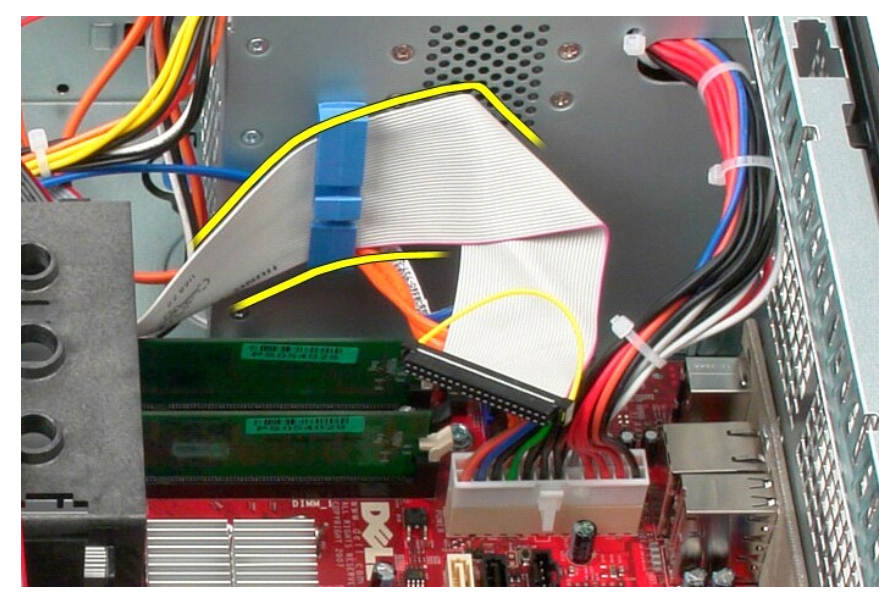

4. Odstranite vijak, s katerim je plošča V/I pritrjena na sprednji del računalnika.

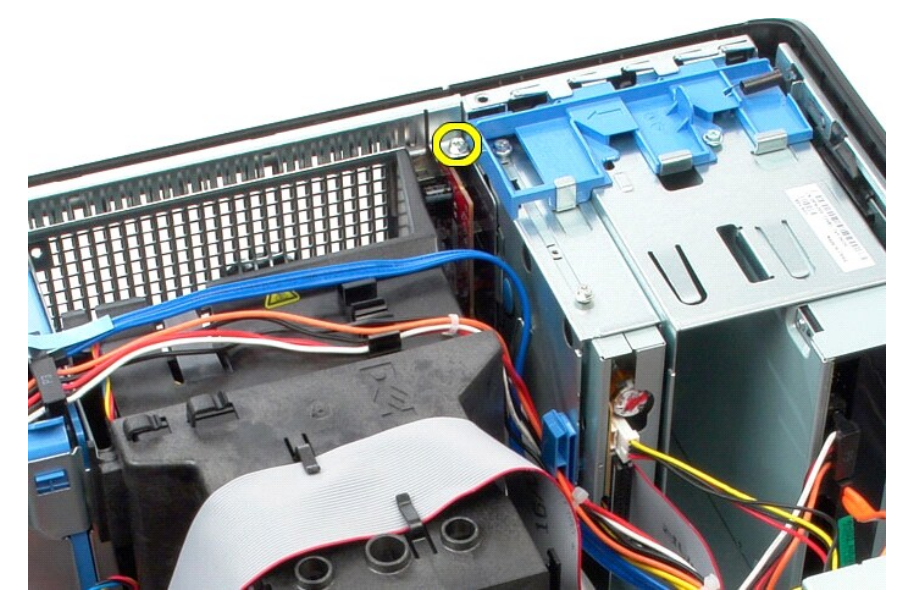

5. Pritisnite zaskočni zaklep in iz ohišja sprostite ploščo V/I.

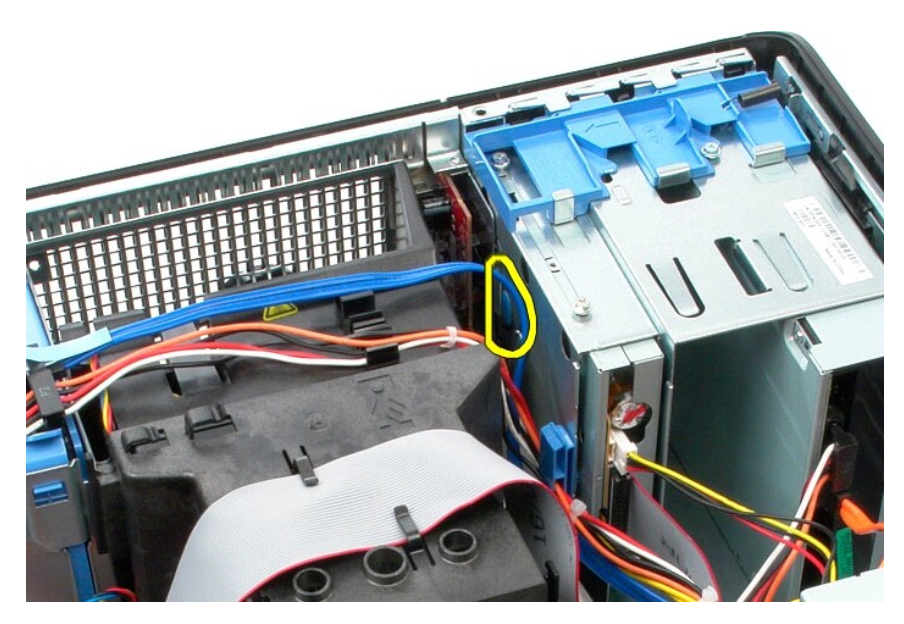

6. Ploščo V/I nagnite proti zadnji strani računalnika.

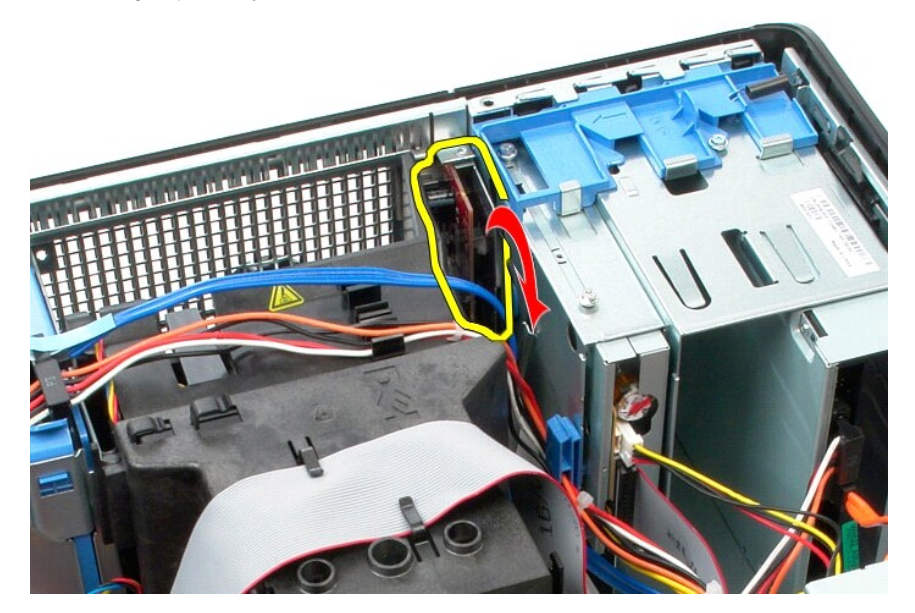

7. Ploščo V/I dvignite iz reže.

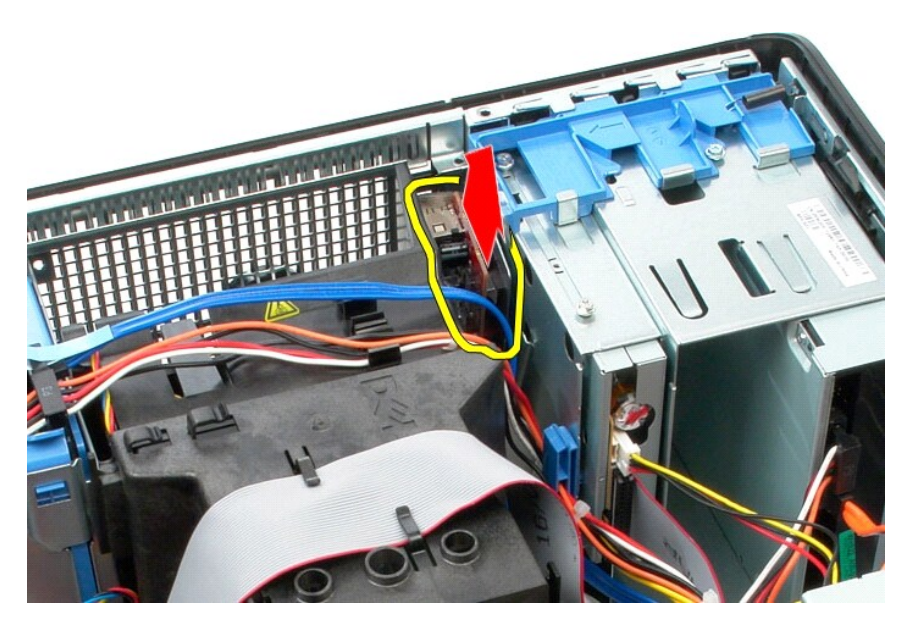

8. Iz plošče V/I odklopite podatkovni kabel.

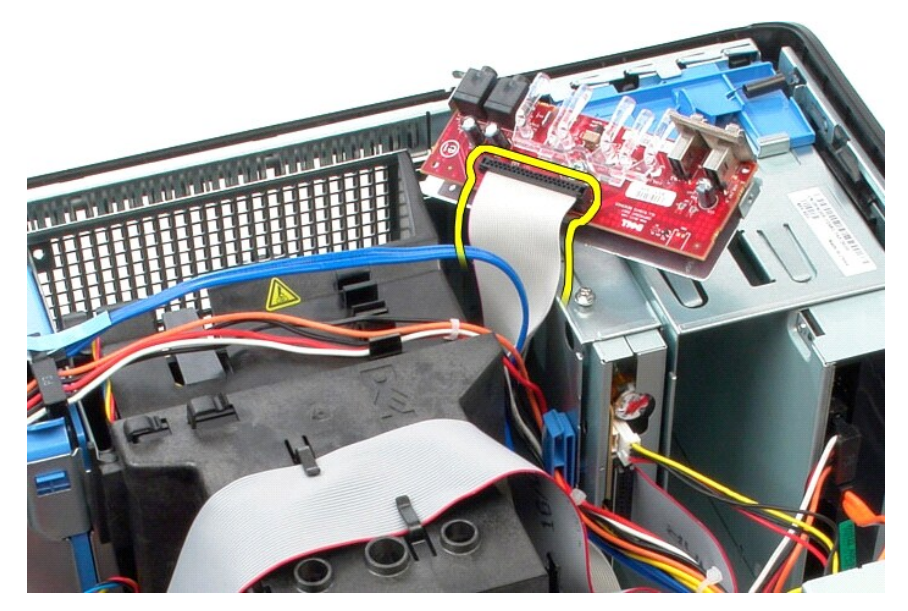

9. Odstranite ploščo V/I iz računalnika.

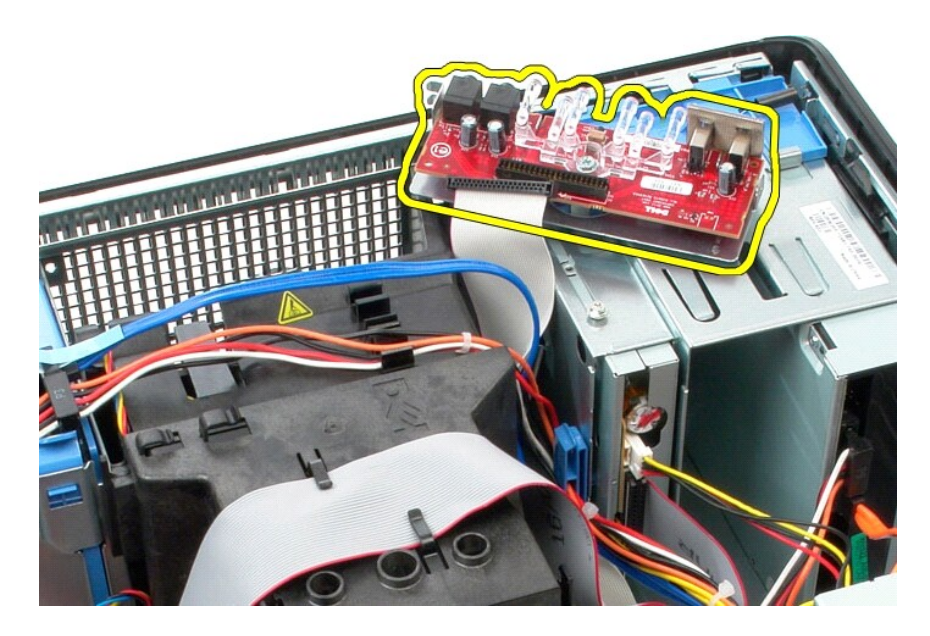

# **Ponovna namestitev plošče V/I**

Za ponovno namestitev plošče V/I izvedite zgornje korake v obratnem vrstnem redu.

### <span id="page-25-0"></span>**Pomnilnik**

**Priročnik za servisiranje Dell™ OptiPlex™ 380 – mini stolp**

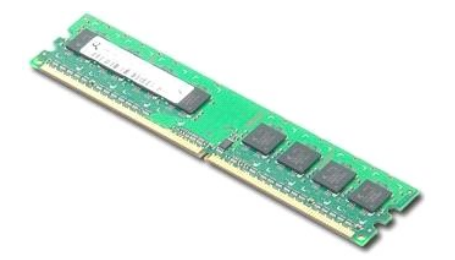

OPOZORILO: Pred posegom v notranjost računalnika preberite varnostne informacije, ki so priložene računalniku. Dodatne informacije o varnem<br>delu so na voljo na domači strani za skladnost s predpisi na naslovu www.dell.com/

### **Odstranjevanje pomnilniškega modula**

1. Sledite navodilom v poglavju <u>[Pred posegom v notranjost ra](file:///C:/data/systems/op380/sv/SM/MT/work.htm#before)čunalnika</u>.<br>2. Sponko za pritrditev pomnilniškega modula potisnite navzdol, da sprostite pomnilniški modul.

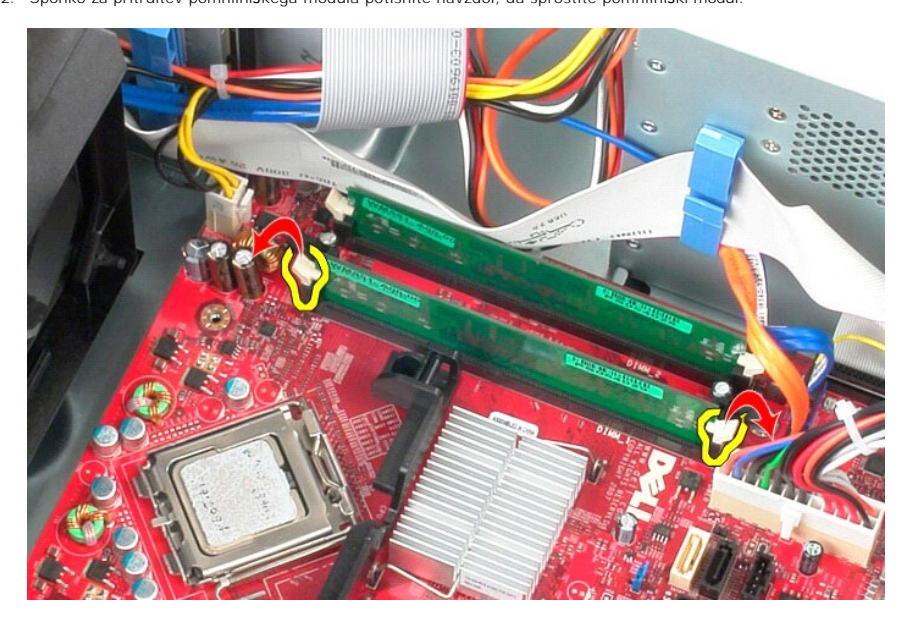

3. Pomnilniški modul dvignite iz priključka na sistemski plošči in ga odstranite iz računalnika.

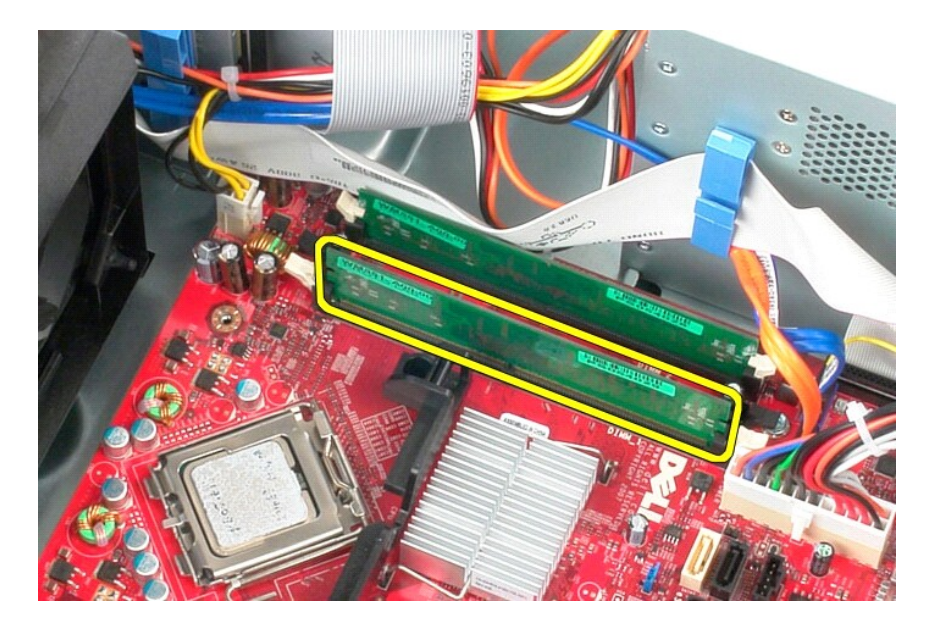

# **Ponovna namestitev pomnilniškega modula**

Za ponovno namestitev pomnilniškega modula izvedite zgornje korake v obratnem vrstnem redu.

#### <span id="page-27-0"></span>**Odstranjevanje in nameščanje delov Priročnik za servisiranje Dell™ OptiPlex™ 380 – mini stolp**

- **O** [Pokrov](file:///C:/data/systems/op380/sv/SM/MT/cover.htm)
- O [Okvir pogona](file:///C:/data/systems/op380/sv/SM/MT/drive_cover.htm) **Pomnilniški modul**
- [Gumbna baterija](file:///C:/data/systems/op380/sv/SM/MT/coin_cell.htm) Optič[ni pogon](file:///C:/data/systems/op380/sv/SM/MT/optical_drive.htm) [Video kartica](file:///C:/data/systems/op380/sv/SM/MT/video_card.htm)
- **O** [Ventilator](file:///C:/data/systems/op380/sv/SM/MT/system_fan.htm)
- Plošč[a V/I](file:///C:/data/systems/op380/sv/SM/MT/io_panel.htm)
- **O** [Hladilnik](file:///C:/data/systems/op380/sv/SM/MT/heatsink.htm)
- 
- e <u>[Napajalnik](file:///C:/data/systems/op380/sv/SM/MT/power_supply.htm)</u><br>O ● <u>[Sistemska plo](file:///C:/data/systems/op380/sv/SM/MT/system_board.htm)šča</u>

**[Trdi disk](file:///C:/data/systems/op380/sv/SM/MT/hard_drive.htm)** 

**[Procesor](file:///C:/data/systems/op380/sv/SM/MT/processor.htm)** 

### <span id="page-28-0"></span>**Optični pogon**

**Priročnik za servisiranje Dell™ OptiPlex™ 380 – mini stolp**

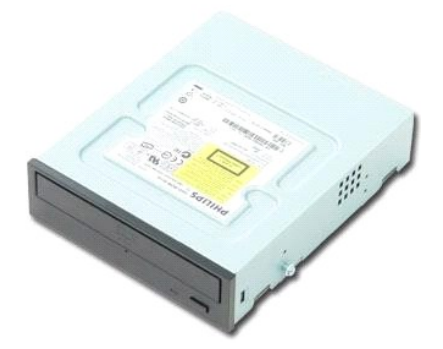

OPOZORILO: Pred posegom v notranjost računalnika preberite varnostne informacije, ki so priložene računalniku. Dodatne informacije o varnem<br>delu so na voljo na domači strani za skladnost s predpisi na naslovu www.dell.com/

## **Odstranjevanje optičnega pogona**

**OPOMBA:** Za ogled teh slik boste morda morali namestiti Adobe Flash Player, ki ga lahko prenesete s spletnega mesta **Adobe.com** .

- 1. Sledite navodilom v poglavju <u>[Pred posegom v notranjost ra](file:///C:/data/systems/op380/sv/SM/MT/work.htm#before)čunalnika</u>.<br>2. Odstranite <u>okvir pogona</u>.<br>3. Iz optičnega pogona odklopite napajalni kabel.
- 

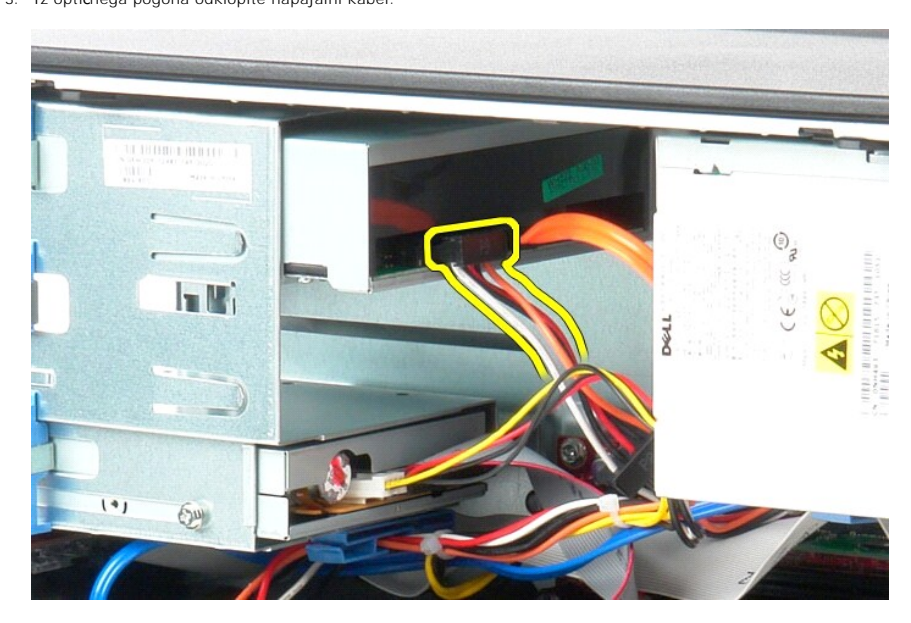

4. Iz optičnega pogona odklopite kabel SATA.

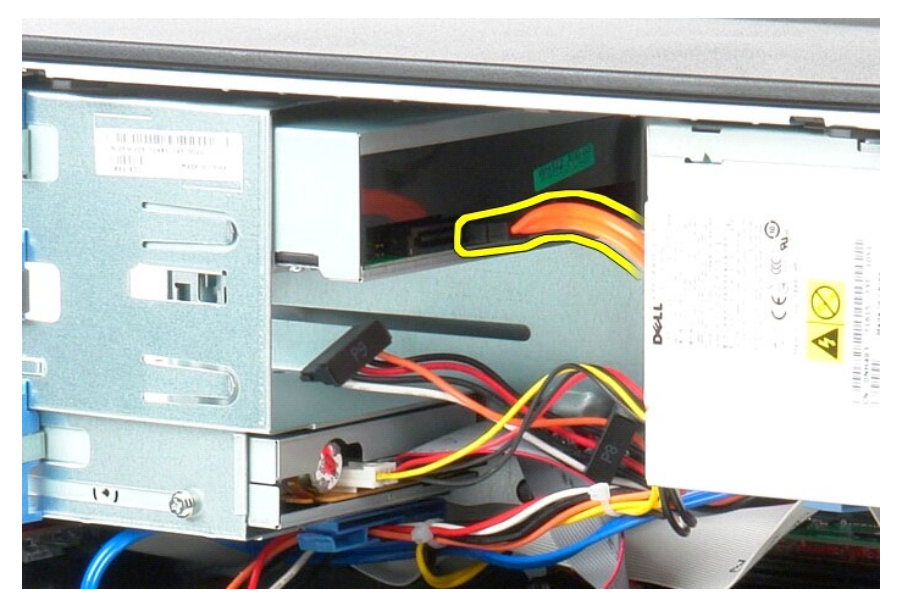

5. Zaklep za sprostitev pogona potisnite proti dnu računalnika in potegnite optični pogon ven iz računalnika.

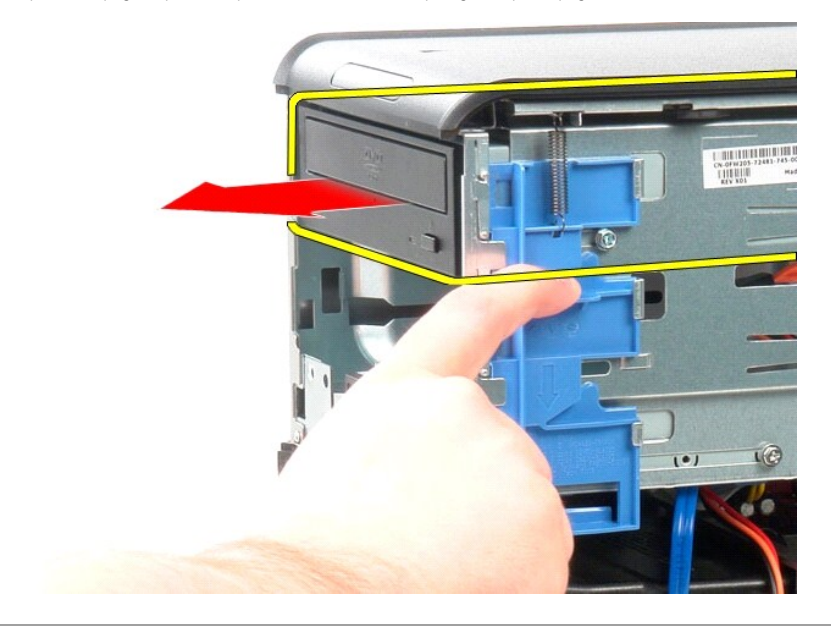

# **Ponovna namestitev optičnega pogona**

Za ponovno namestitev optičnega pogona izvedite zgornje korake v obratnem vrstnem redu.

## <span id="page-30-0"></span>**Napajalnik**

**Priročnik za servisiranje Dell™ OptiPlex™ 380 – mini stolp**

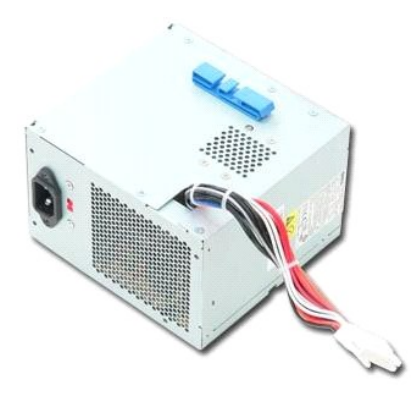

OPOZORILO: Pred posegom v notranjost računalnika preberite varnostne informacije, ki so priložene računalniku. Dodatne informacije o varnem<br>delu so na voljo na domači strani za skladnost s predpisi na naslovu www.dell.com/

## **Odstranitev napajalnika**

1. Sledite navodilom v poglavju <u>[Pred posegom v notranjost ra](file:///C:/data/systems/op380/sv/SM/MT/work.htm#before)čunalnika</u>.<br>2. Odstranite vijake, s katerimi je napajalnik pritrjen na hrbtno stran računalnika.

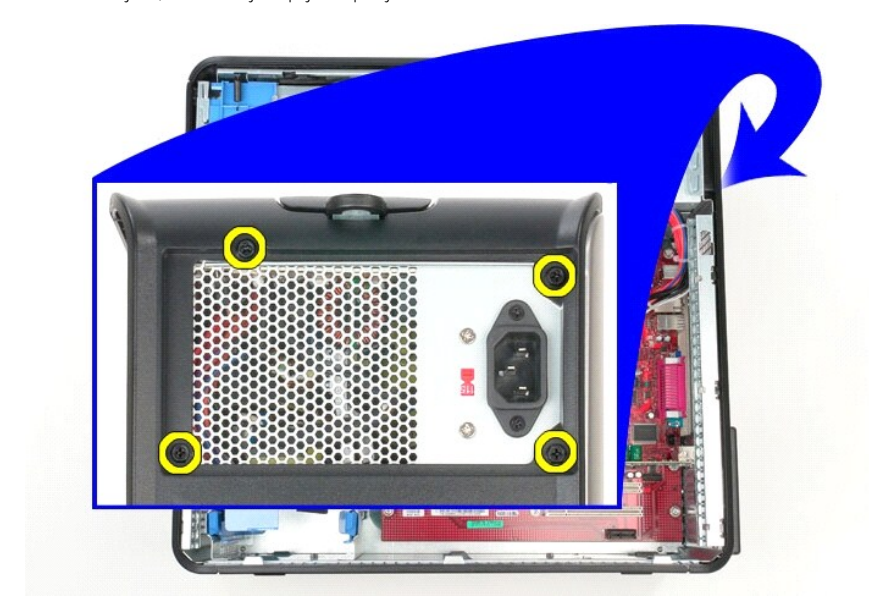

3. S trdega diska odklopite napajalni kabel.

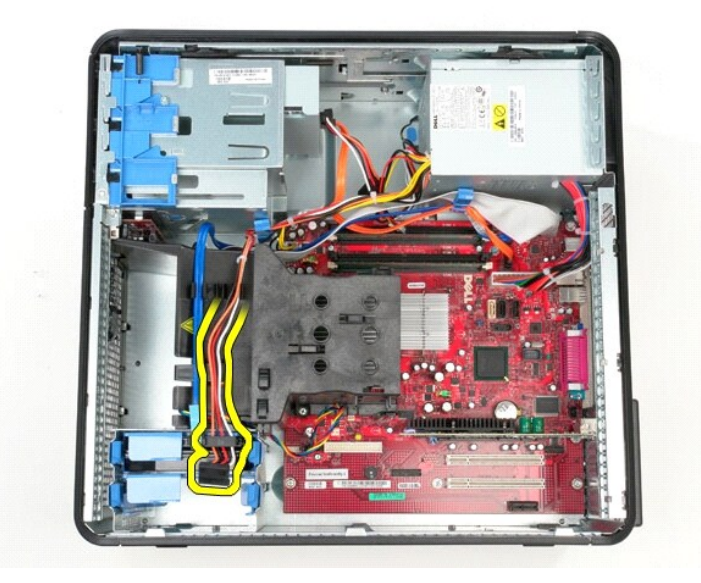

4. Iz optičnega diska odklopite napajalni kabel.

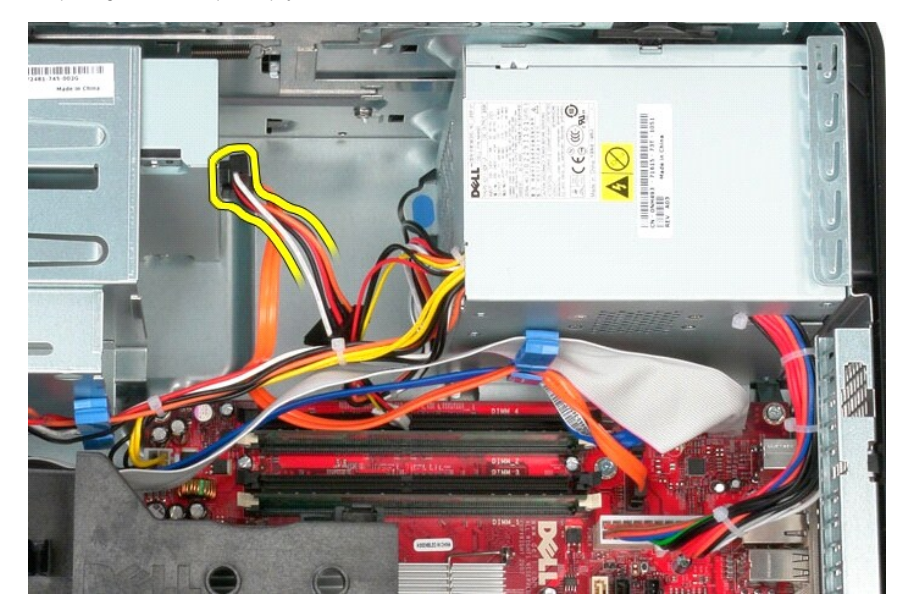

5. S sistemske plošče odklopite napajalni kabel procesorja.

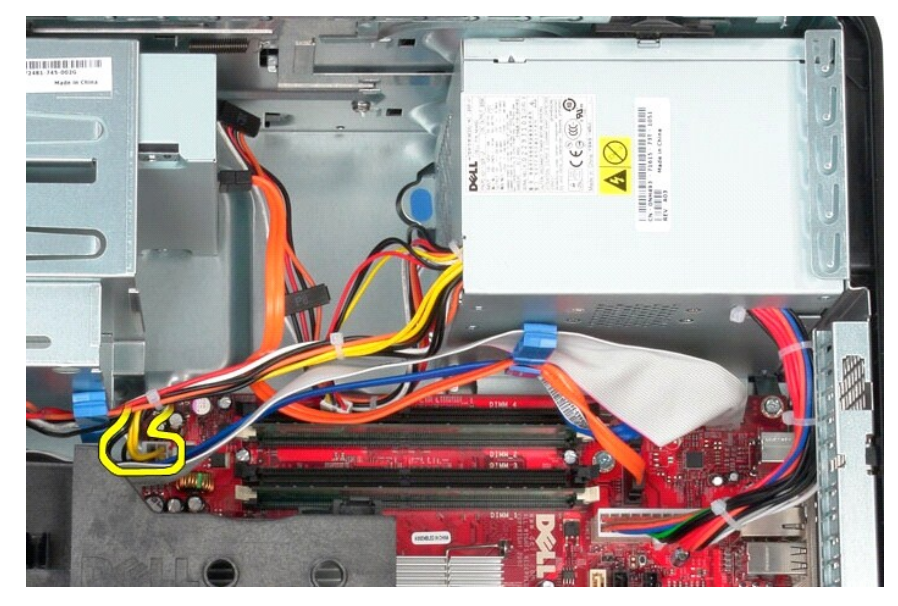

6. S sistemske plošče odklopite glavni napajalni kabel.

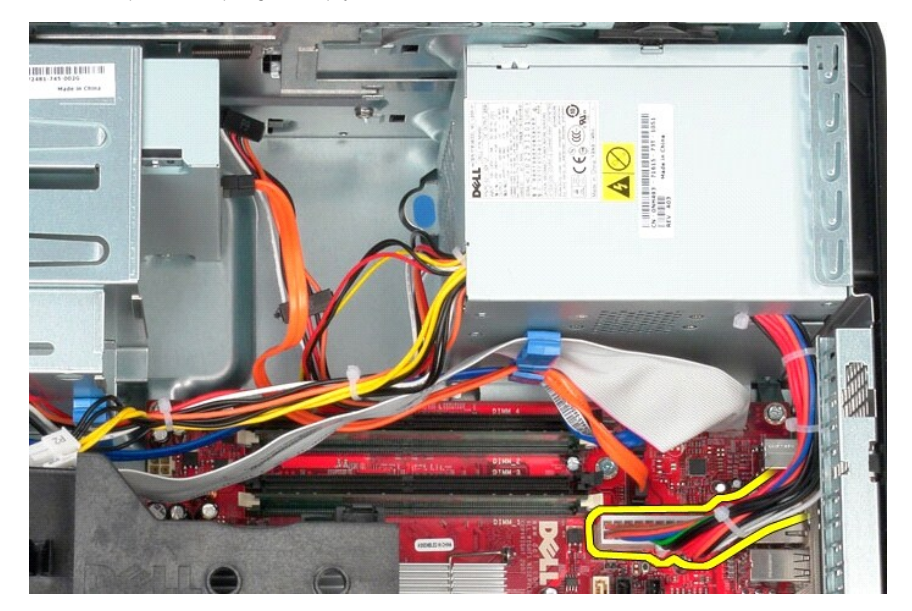

7. Odstranite kabel plošče V/I iz objemke za kable na dnu napajalnika.

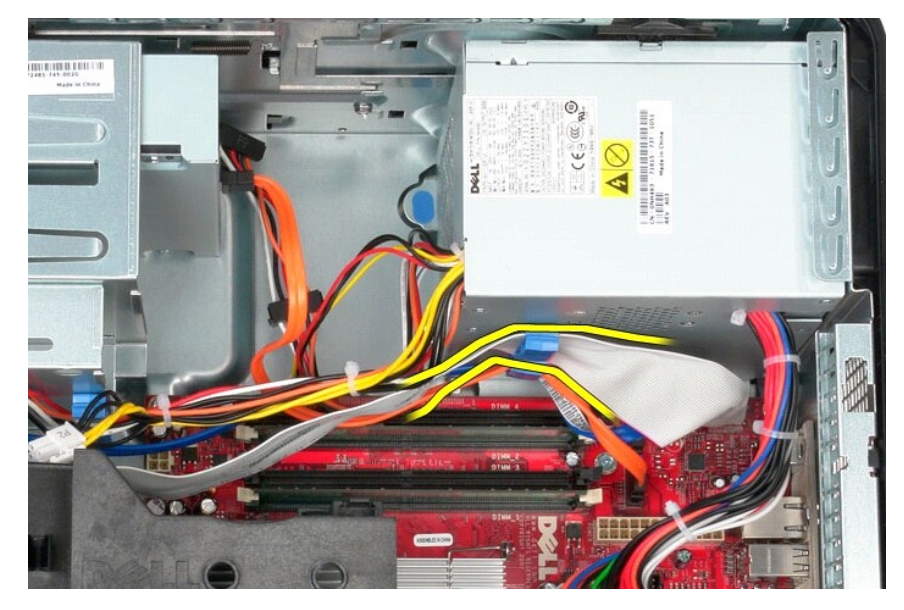

8. Odstranite vse podatkovne kable iz objemke za kable na dnu napajalnika.

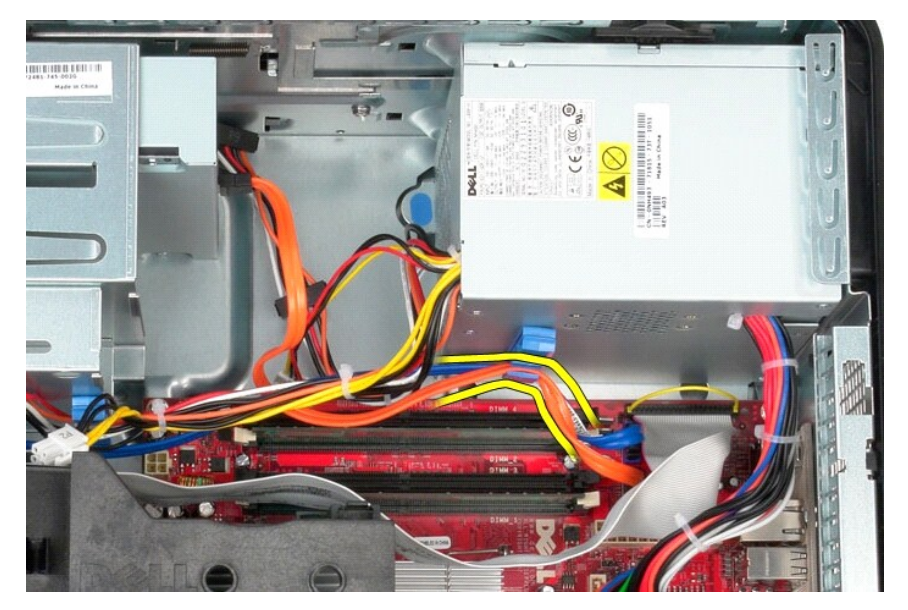

9. Pritisnite zaklep za sprostitev, s katerim je napajalnik pritrjen na ohišje.

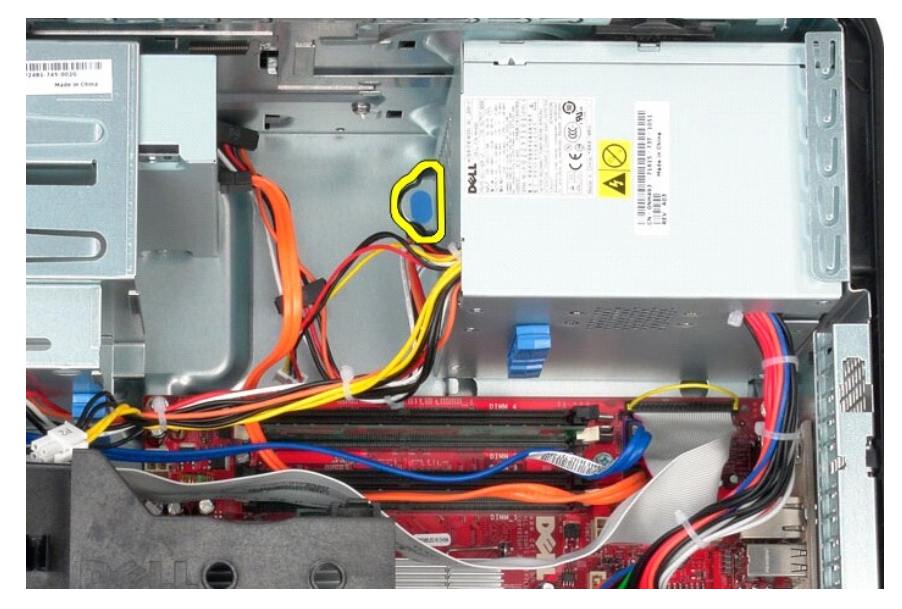

10. Napajalnik potisnite proti sprednjemu delu računalnika, nato pa napajalnik dvignite navzgor in stran od računalnika.

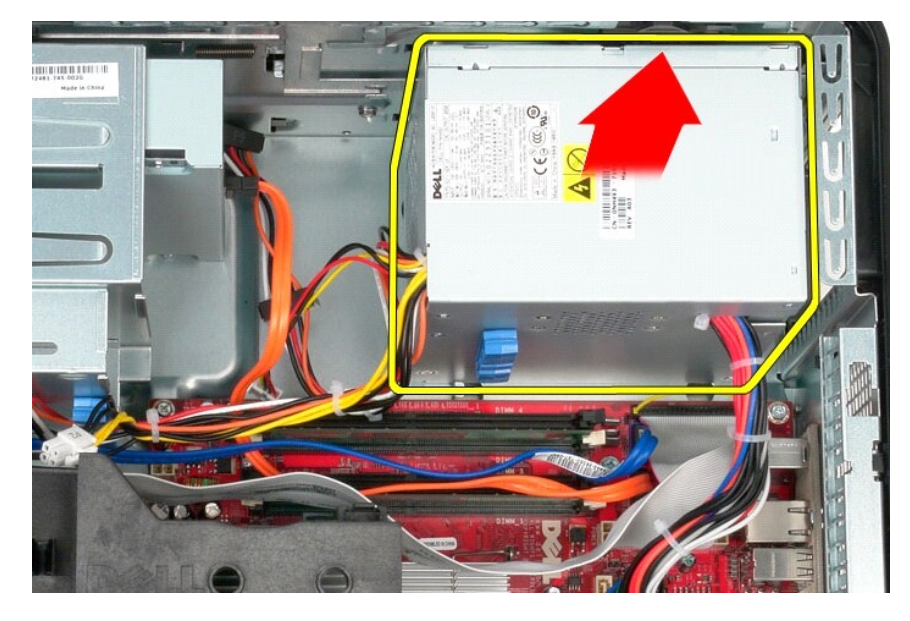

# **Ponovna namestitev napajalnika**

Za ponovno namestitev napajalnika izvedite zgornje korake v obratnem vrstnem redu.

<span id="page-35-0"></span>**Procesor Priročnik za servisiranje Dell™ OptiPlex™ 380 – mini stolp**

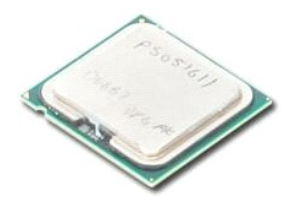

OPOZORILO: Pred posegom v notranjost računalnika preberite varnostne informacije, ki so priložene računalniku. Dodatne informacije o varnem<br>delu so na voljo na domači strani za skladnost s predpisi na naslovu www.dell.com/

## **Odstranjevanje procesorja**

- 
- 1. Sledite navodilom v poglavju <u>[Pred posegom v notranjost ra](file:///C:/data/systems/op380/sv/SM/MT/work.htm#before)čunalnika</u>.<br>2. Vzvod za sprostitev pokrova procesorja potegnite nazaj in ven, da sprostite pokrov procesorja.

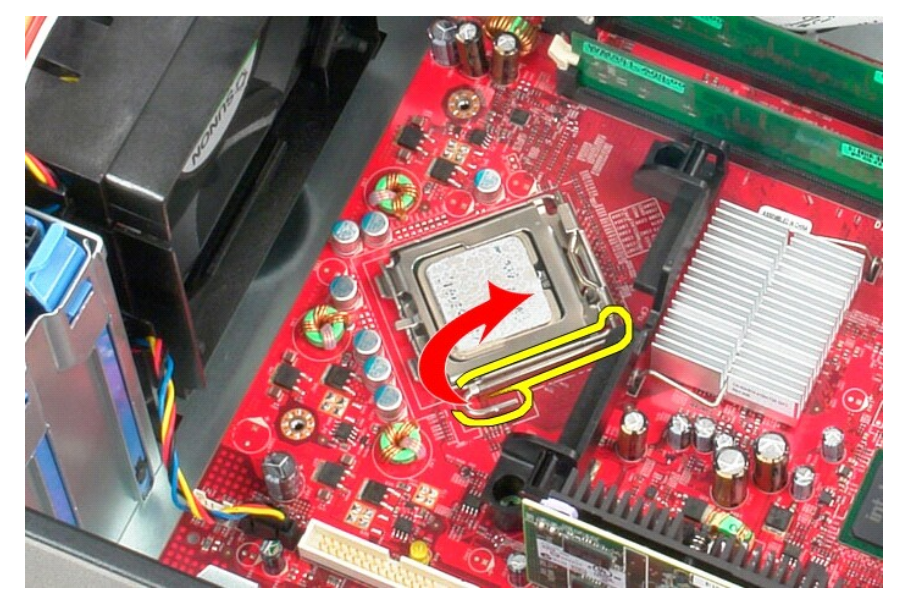

3. Dvignite pokrov procesorja.

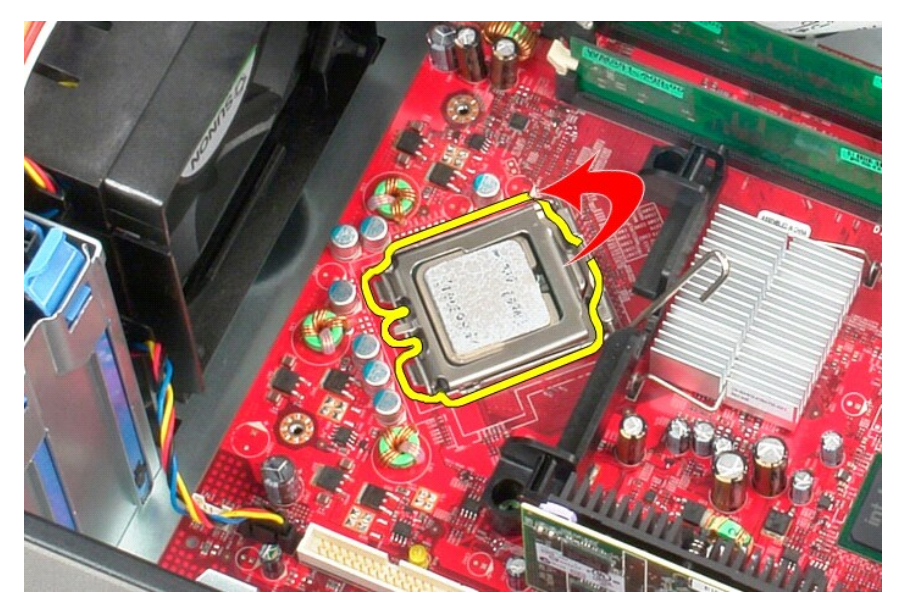

4. Procesor odstranite iz podnožja za procesor na sistemski plošči.

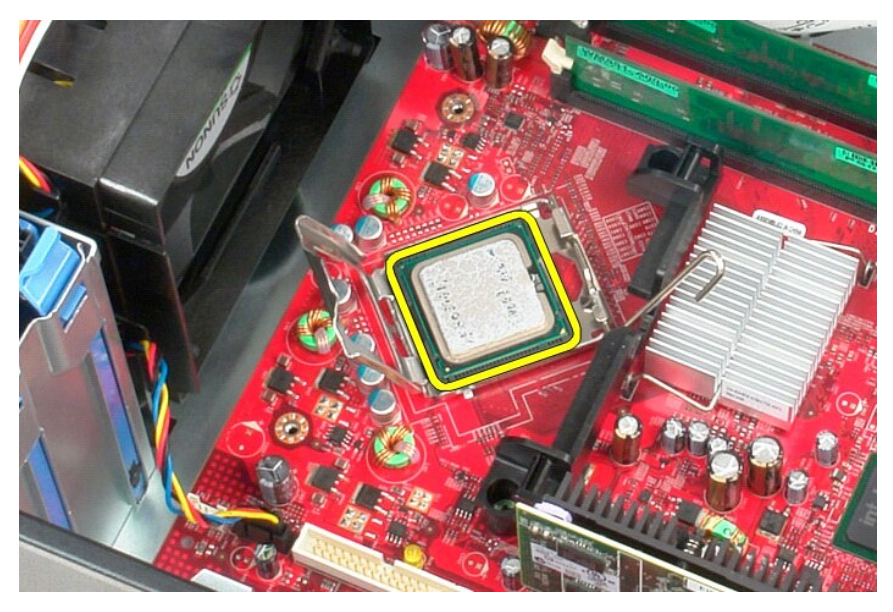

**POZOR: Pri zamenjavi procesorja se ne dotikajte nožic v podnožju in pazite, da na nožice v podnožju ne padejo predmeti.** 

## **Ponovna namestitev procesorja**

Za ponovno namestitev procesorja izvedite zgornje korake v obratnem vrstnem redu.

## <span id="page-37-0"></span>**Tehnični podatki**

**Priročnik za servisiranje Dell™ OptiPlex™ 380 – mini stolp**

- **O** [Informacije o sistemu](#page-37-1)
- $\bullet$  [Pomnilnik](#page-37-3)
- $\bullet$  [Zvok](#page-37-5)
- **O** Razširitveno vodilo
- [Pogoni](#page-38-0)
- **O** Priključ[ki na sistemski plo](#page-38-2)šči
- O [Mere](#page-39-0)

 $\bullet$   $\overline{\text{Video}}$  $\overline{\text{Video}}$  $\overline{\text{Video}}$ O [Omre](#page-37-6)žje **O** [Kartice](#page-37-8) **O** [Zunanji priklju](#page-38-1)čki  $\bullet$  [Napajanje](#page-38-3) O [Okolje](#page-39-1)

**O [Procesor](#page-37-2)** 

**OPOMBA:** Ponudbe se lahko razlikujejo glede na regijo. Ce želite več informacij o konfiguraciji računalnika, kliknite Start→ Help and Support (Pomoč in<br>podpora) in izberite možnost za ogled informacij o računalniku.

<span id="page-37-8"></span><span id="page-37-7"></span><span id="page-37-6"></span><span id="page-37-5"></span><span id="page-37-4"></span><span id="page-37-3"></span><span id="page-37-2"></span><span id="page-37-1"></span>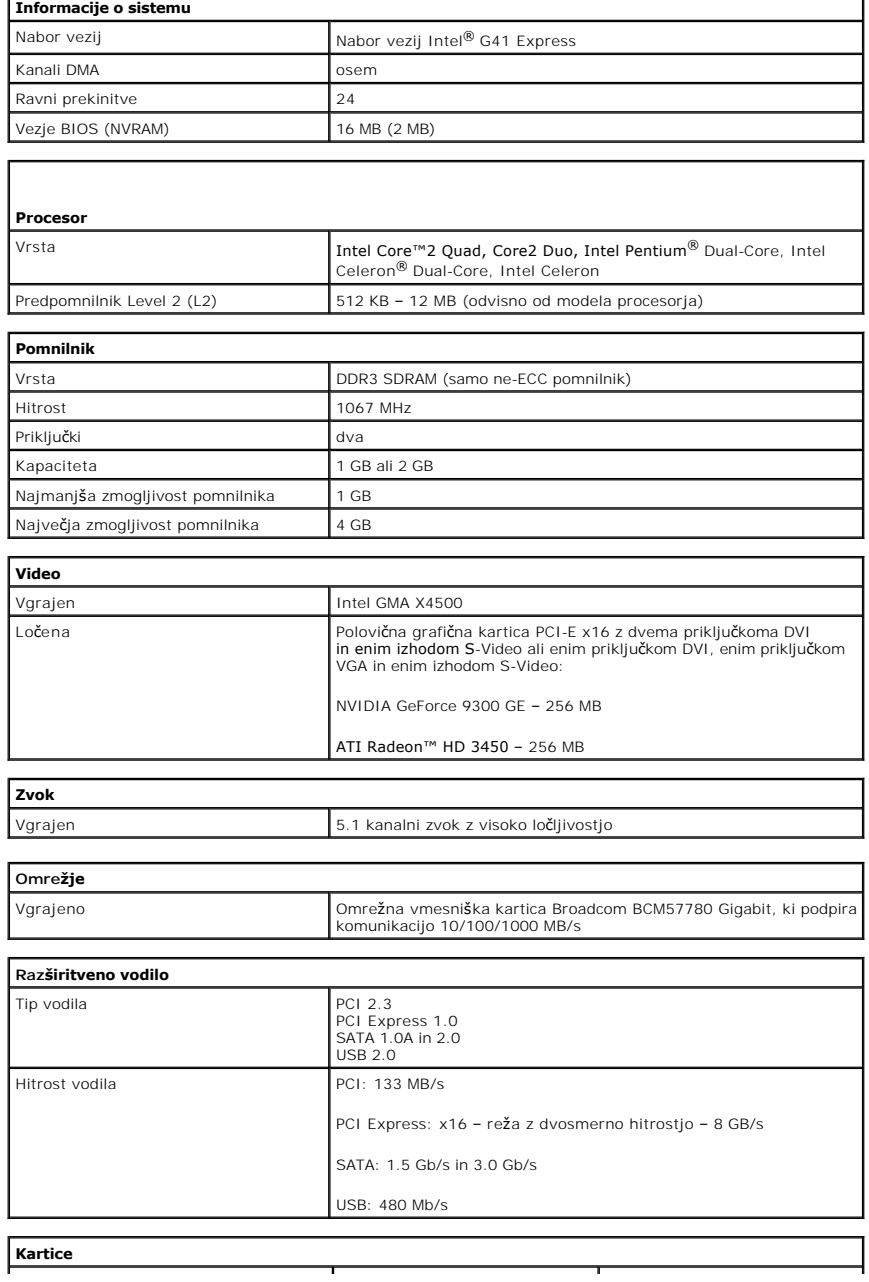

<span id="page-38-1"></span><span id="page-38-0"></span>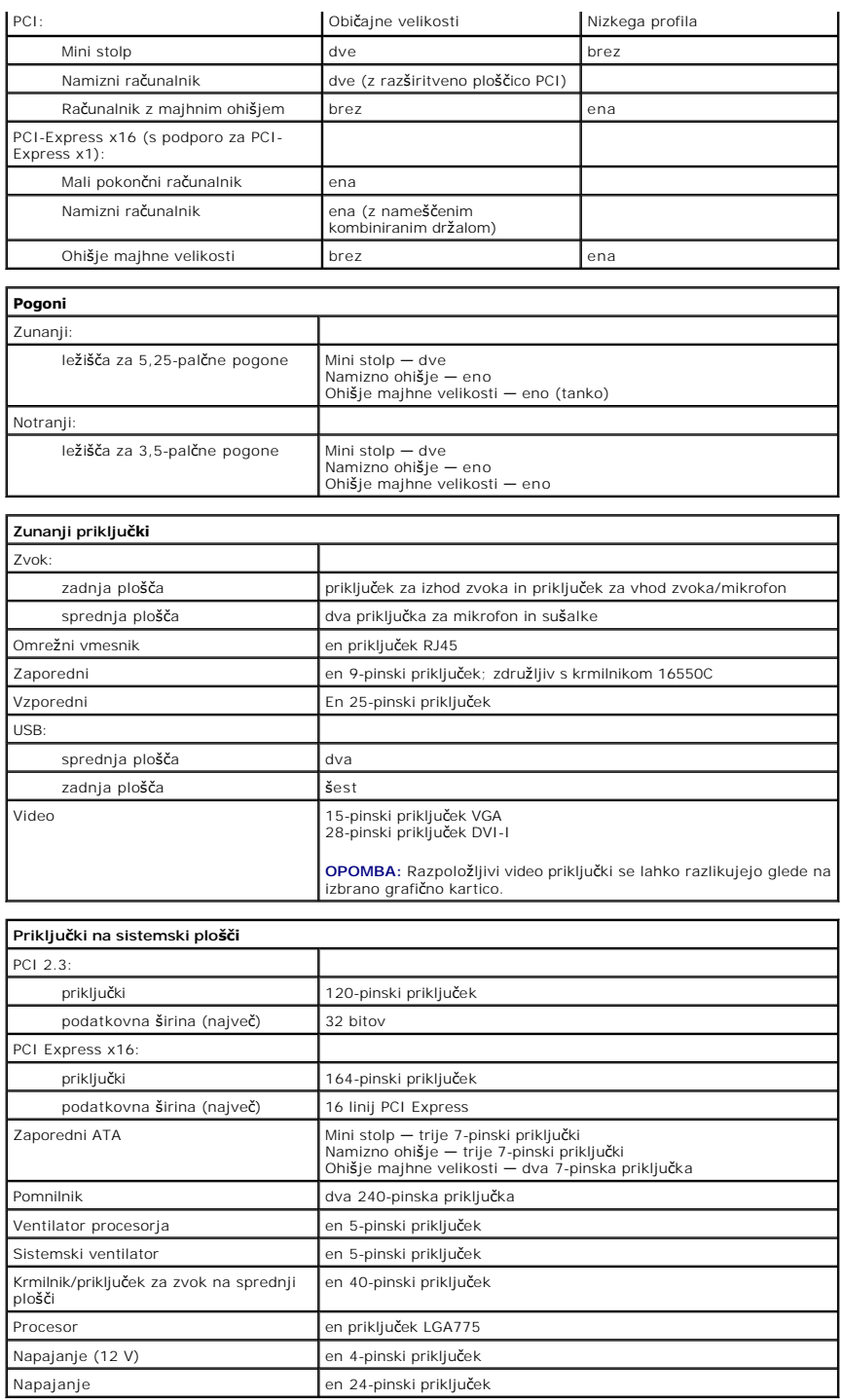

<span id="page-38-3"></span><span id="page-38-2"></span>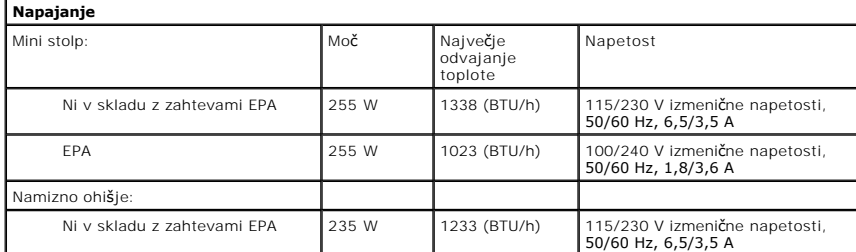

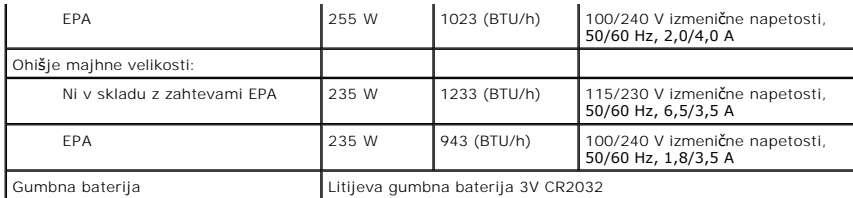

**OPOMBA:** Odvajanje toplote je izračunano glede na nazivno moč napajalnika.

**OPOMBA:** Za pomembne informacije o napetosti si oglejte varnostne informacije, ki so priložene računalniku.

<span id="page-39-0"></span>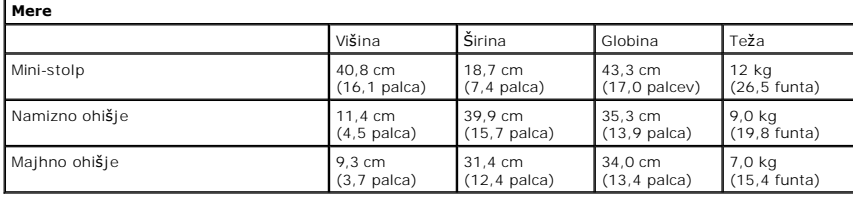

<span id="page-39-1"></span>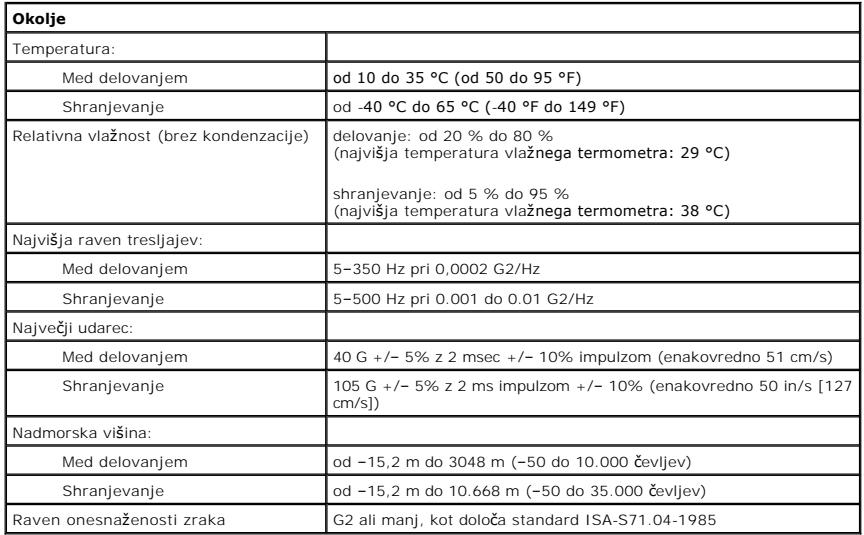

#### <span id="page-40-0"></span>**Postavitev sistemske plošče Priročnik za servisiranje Dell™ OptiPlex™ 380 – mini stolp**

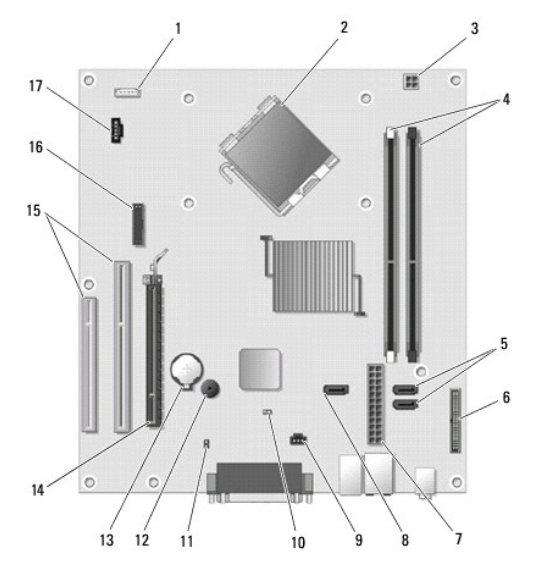

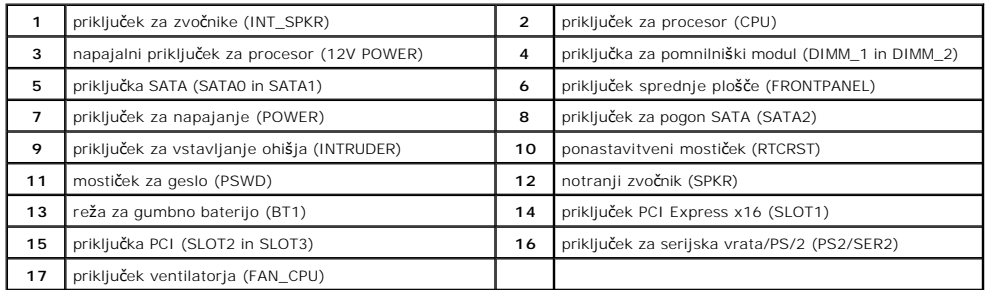

<span id="page-41-0"></span>**Sistemska plošča**

**Priročnik za servisiranje Dell™ OptiPlex™ 380 – mini stolp**

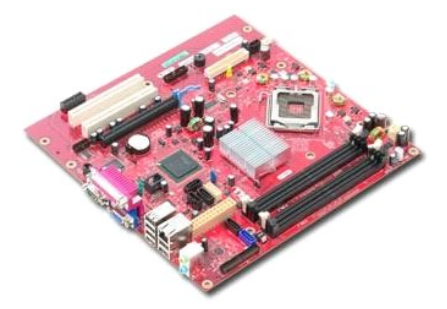

OPOZORILO: Pred posegom v notranjost računalnika preberite varnostne informacije, ki so priložene računalniku. Dodatne informacije o varnem<br>delu so na voljo na domači strani za skladnost s predpisi na naslovu www.dell.com/

## **Odstranjevanje sistemske plošče**

- 1. Sledite navodilom v poglavju <u>[Pred posegom v notranjost ra](file:///C:/data/systems/op380/sv/SM/MT/work.htm#before)čunalnika</u>.<br>2. Odstranite <u>pomnilnik</u>.<br>3. Odstranite <u>video kartico</u>.<br>4. Odstranite <u>hladilno telo</u>.
- 
- 
- 5. S sistemske plošče odklopite kabel ventilatorja.

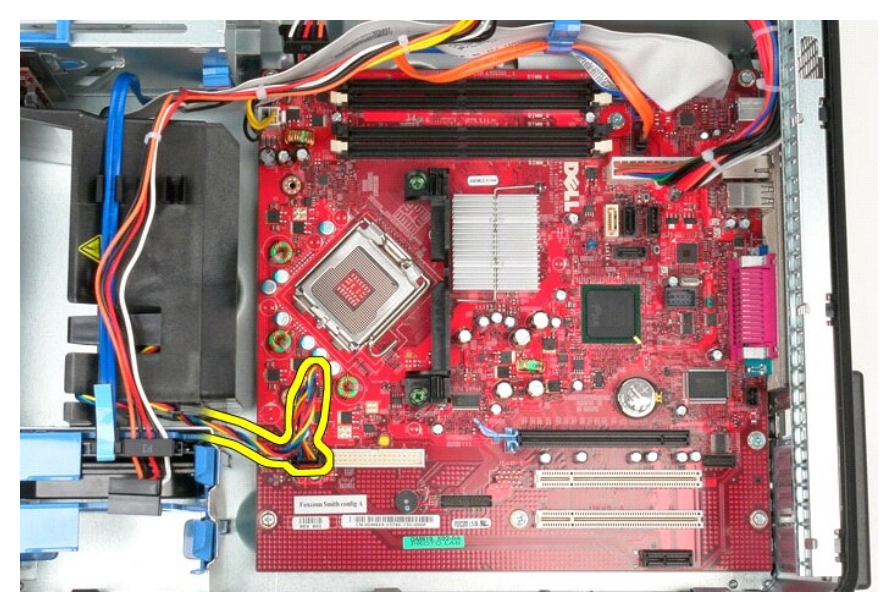

6. S sistemske plošče odklopite napajalni kabel procesorja.

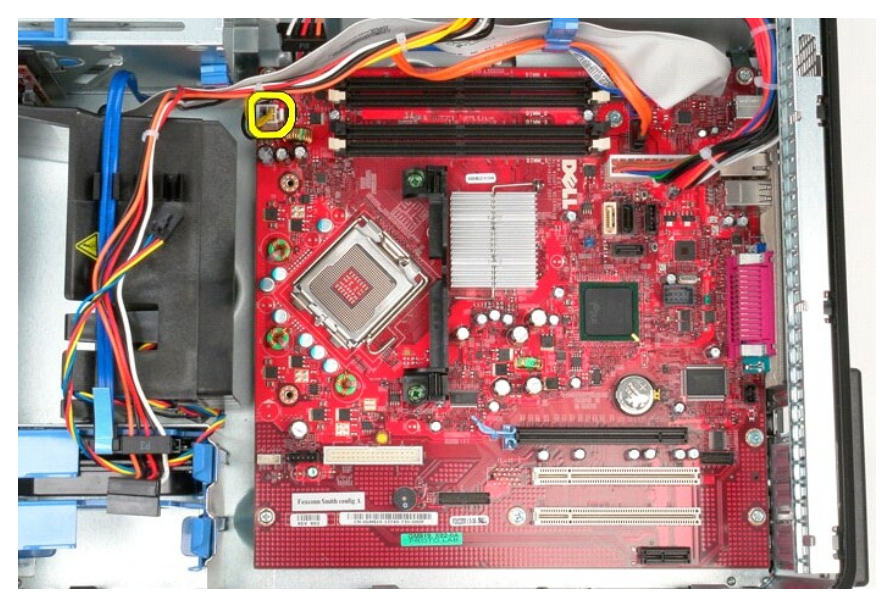

7. Odklopite kabel za napajanje sistemske plošče.

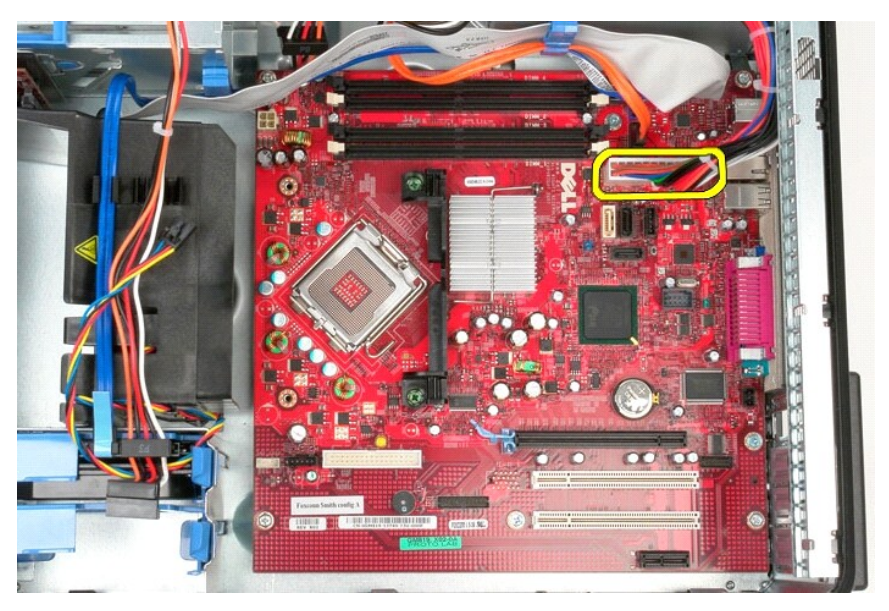

8. S sistemske plošče odklopite podatkovni kabel optičnega pogona.

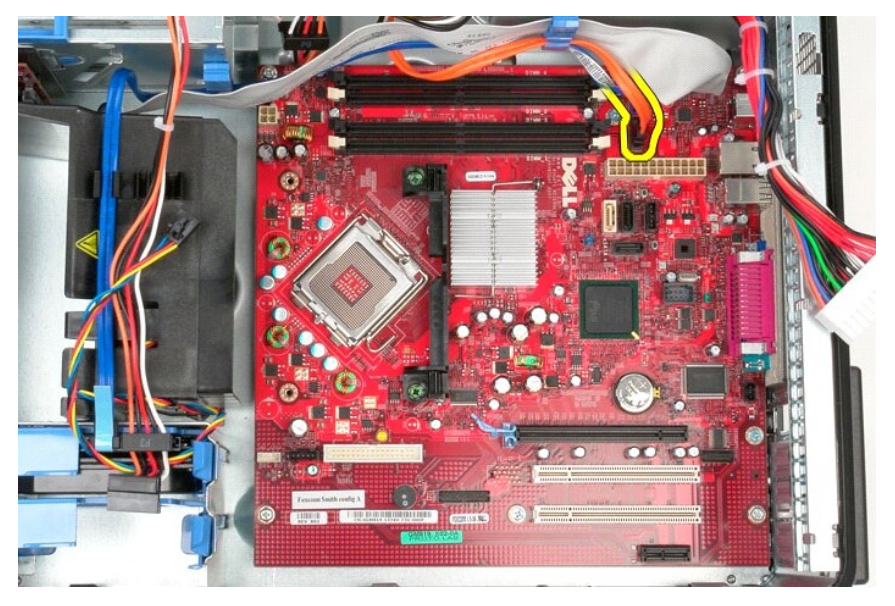

9. S sistemske plošče odklopite podatkovni kabel trdega diska.

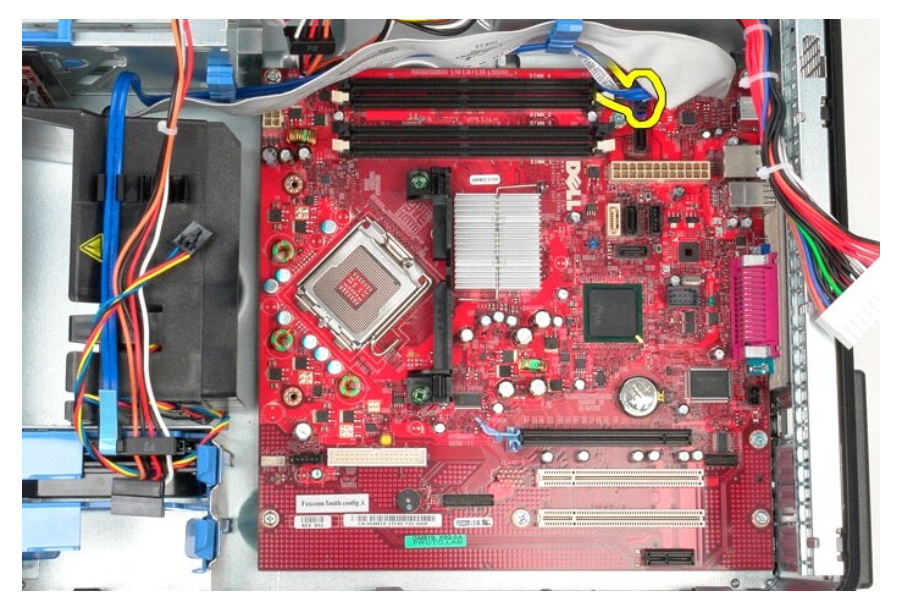

10. S sistemske plošče odklopite V/I podatkovni kabel.

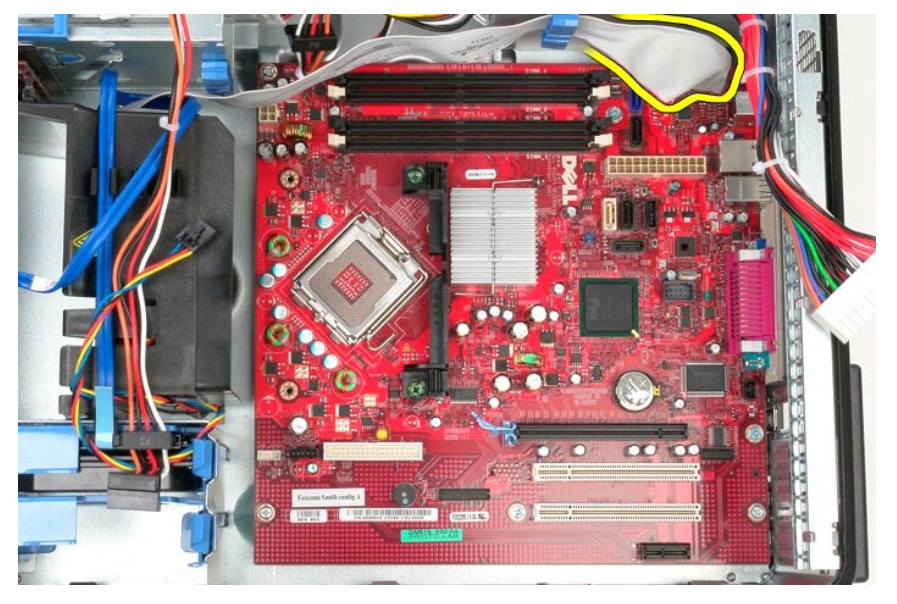

11. Odstranite vijaka, s katerima je nosilec sklopa hladilnega telesa pritrjen na sistemsko ploščo.

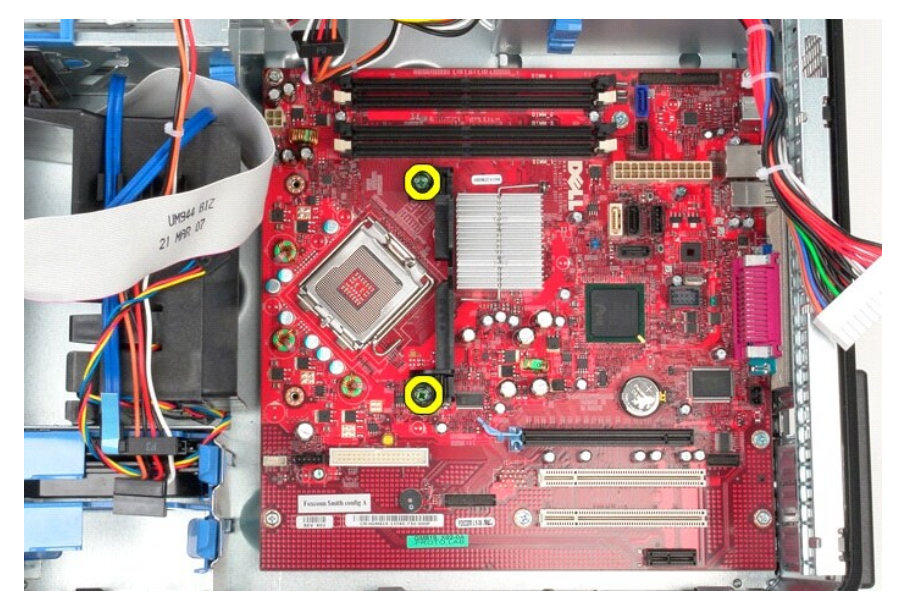

12. Iz računalnika odstranite nosilec sklopa hladilnega telesa.

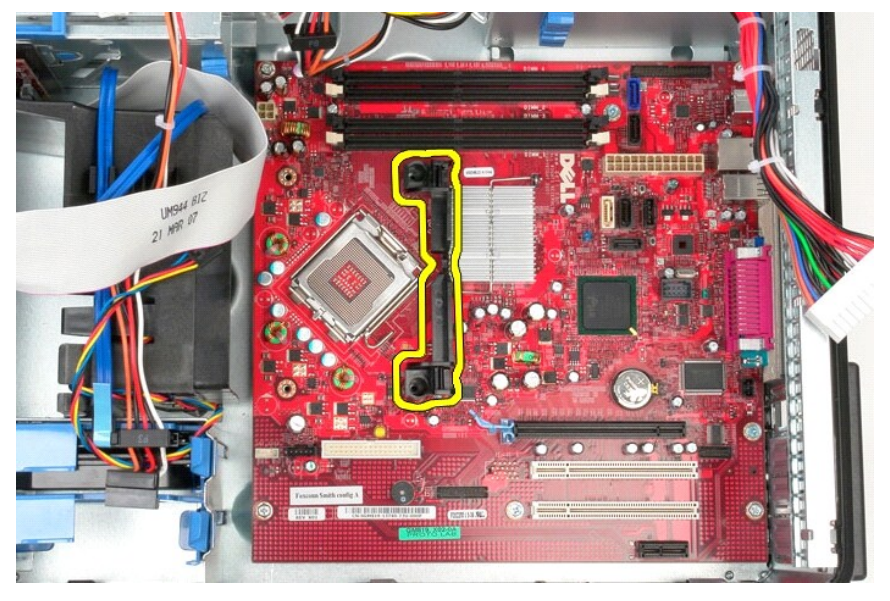

13. Odstranite sedem vijakov, s katerimi je sistemska plošča pritrjena na ohišje računalnika.

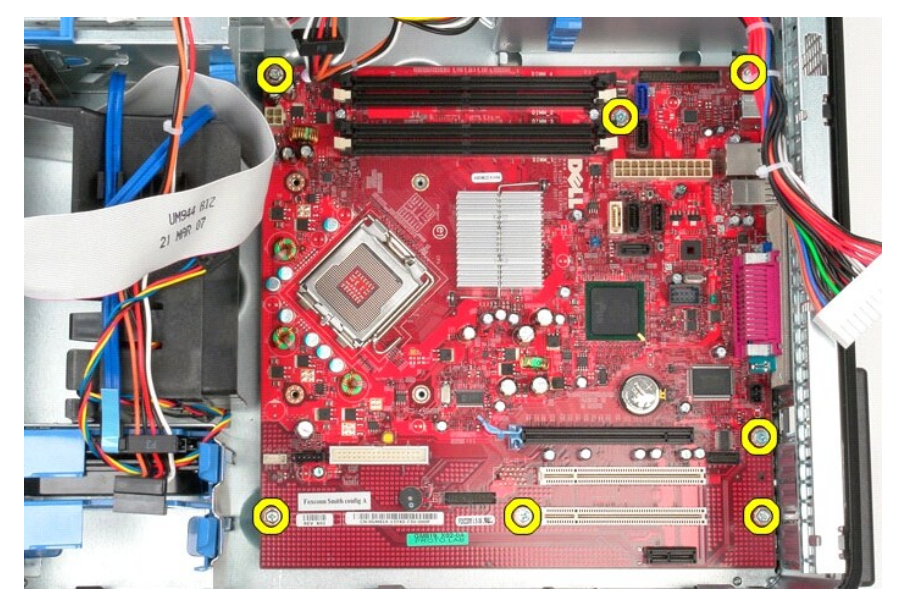

14. Iz ohišja računalnika odstranite sistemsko ploščo.

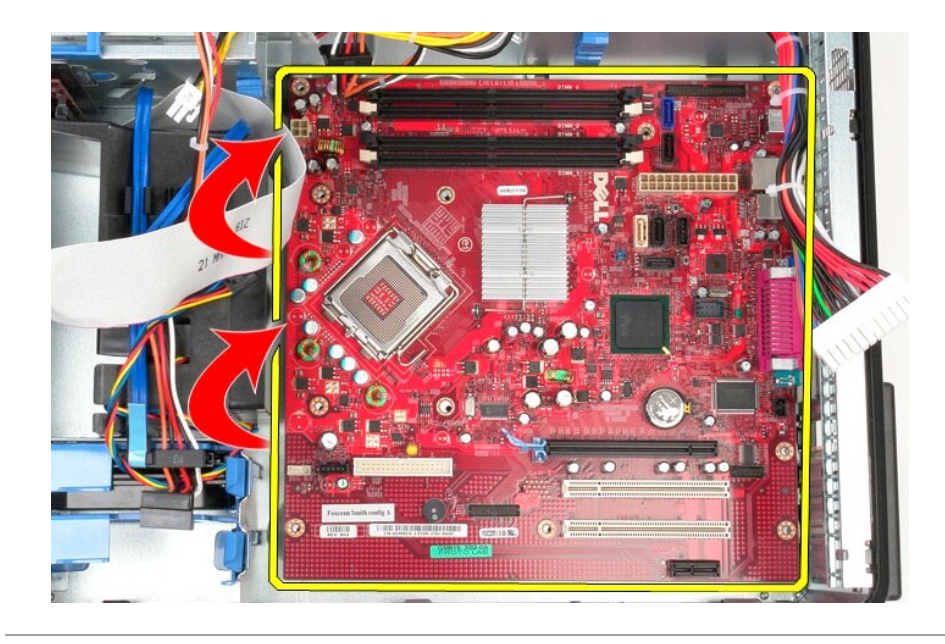

# **Ponovna namestitev sistemske plošče**

Za ponovno namestitev sistemske plošče upoštevajte zgornje korake v obratnem vrstnem redu.

### <span id="page-47-0"></span>**Ventilator**

**Priročnik za servisiranje Dell™ OptiPlex™ 380 – mini stolp**

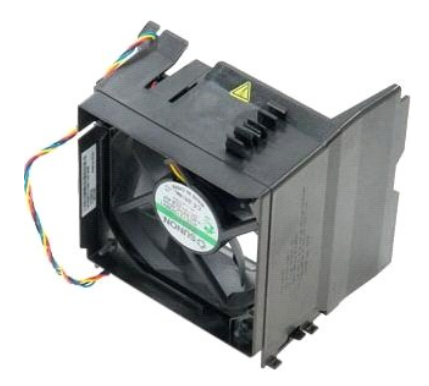

OPOZORILO: Pred posegom v notranjost računalnika preberite varnostne informacije, ki so priložene računalniku. Dodatne informacije o varnem<br>delu so na voljo na domači strani za skladnost s predpisi na naslovu www.dell.com/

## **Odstranjevanje ventilatorja**

1. Sledite navodilom v poglavju <u>[Pred posegom v notranjost ra](file:///C:/data/systems/op380/sv/SM/MT/work.htm#before)čunalnika</u>.<br>2. S trdega diska odklopite napajalni kabel.

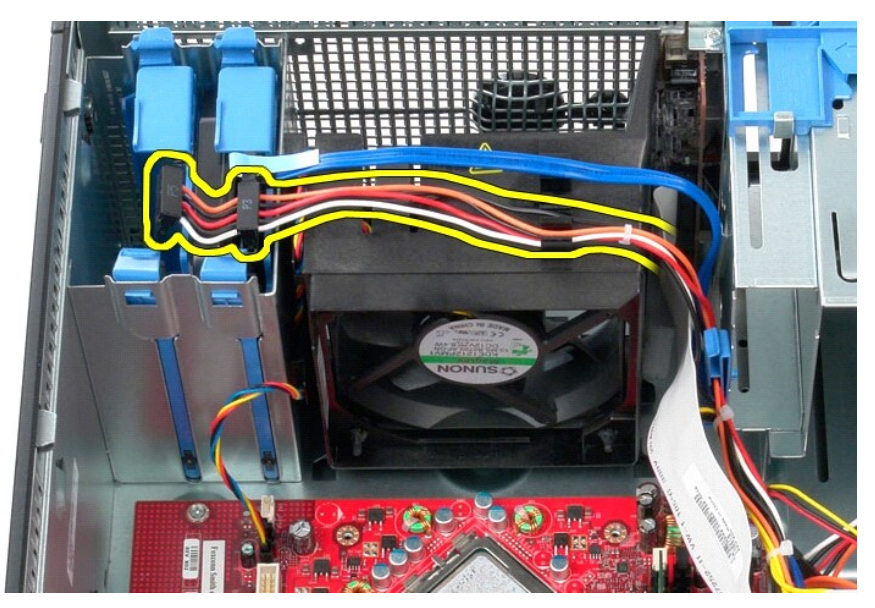

3. S trdega diska odklopite podatkovni kabel.

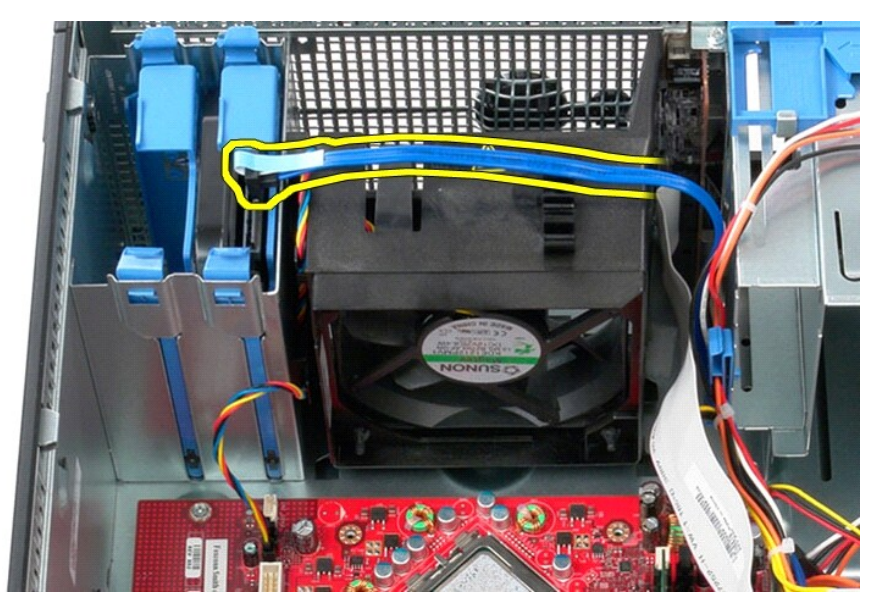

4. S sistemske plošče odklopite napajalni kabel ventilatorja.

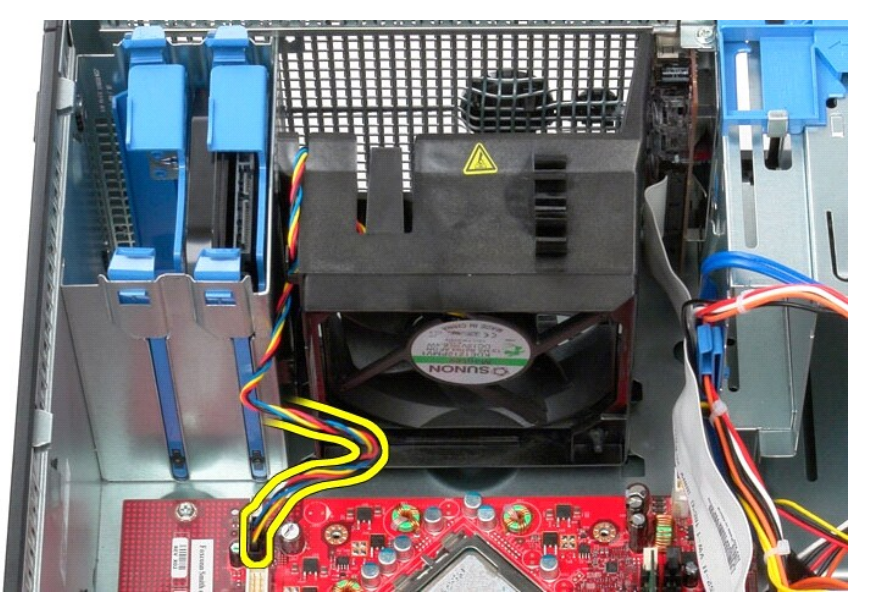

5. Povlecite zadrževalni jeziček, ki je najbližje zgornjemu delu računalnika.

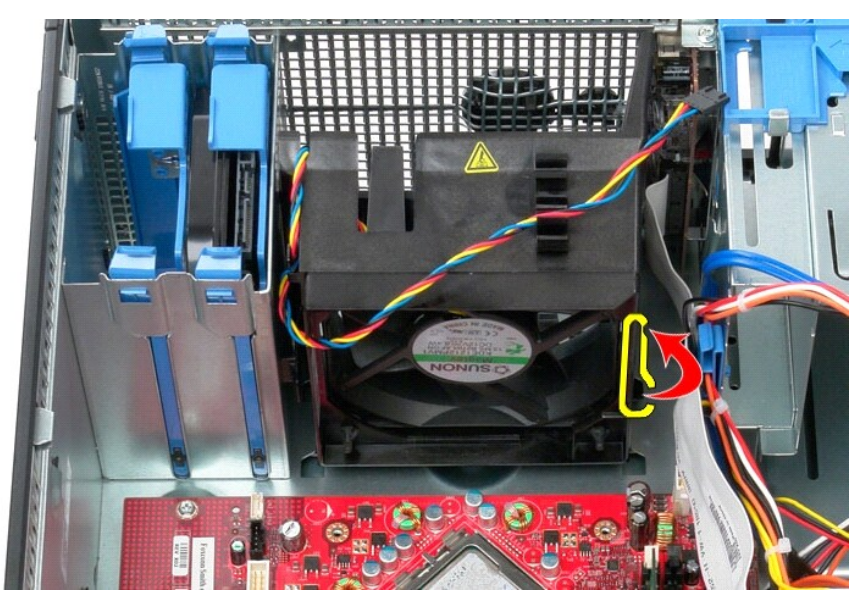

6. Pritisnite zadrževalni jeziček ventilatorja, ki je najbližje dnu računalnika.

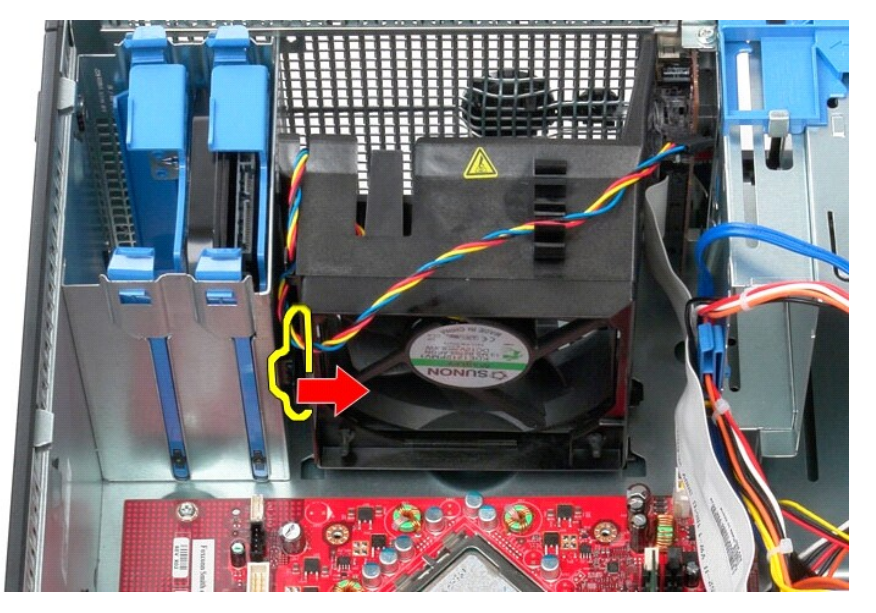

7. Ventilator potisnite proti zadnjemu delu računalnika.

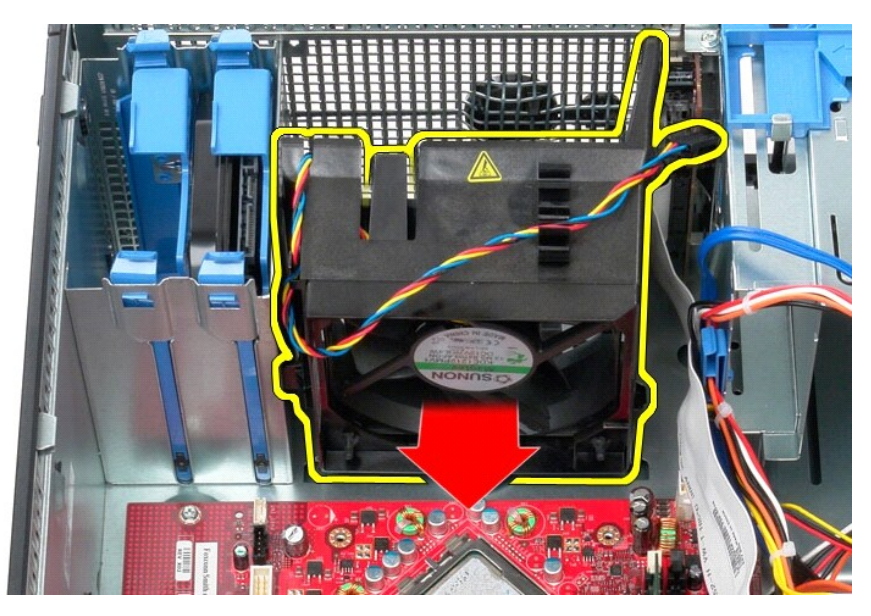

8. Ventilator odstranite iz računalnika.

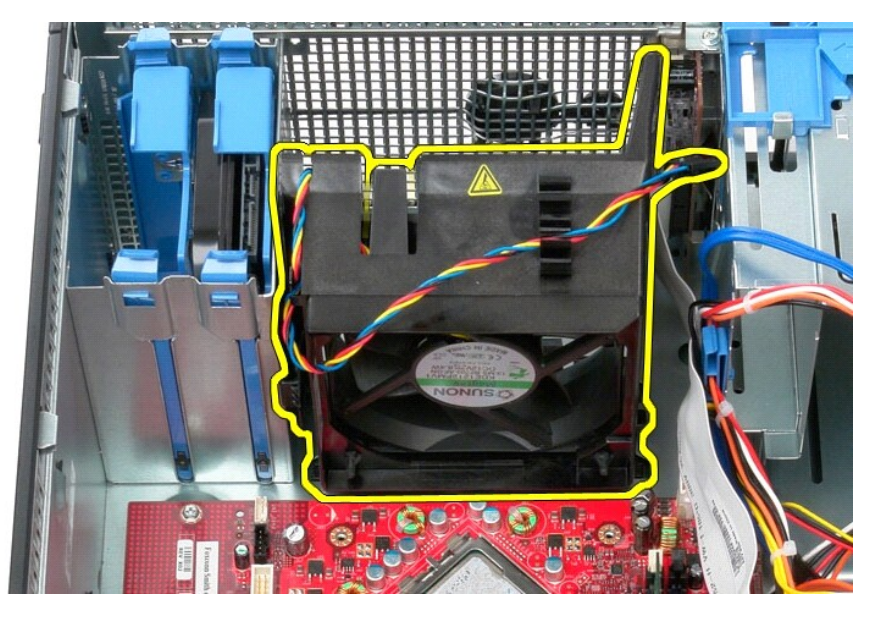

# **Ponovna namestitev ventilatorja**

Za ponovno namestitev ventilatorja upoštevajte zgornje korake v obratnem vrstnem redu.

# <span id="page-51-0"></span>**Video kartica**

**Priročnik za servisiranje Dell™ OptiPlex™ 380 - mini stolp**

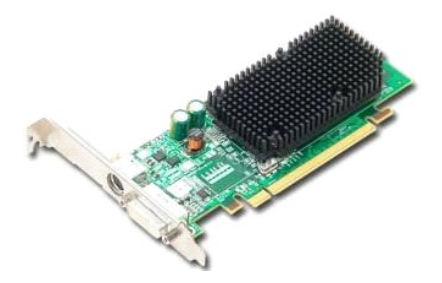

OPOZORILO: Pred posegom v notranjost računalnika preberite varnostne informacije, ki so priložene računalniku. Dodatne informacije o varnem<br>delu so na voljo na domači strani za skladnost s predpisi na naslovu www.dell.com/

## **Odstranjevanje video kartice**

1. Sledite navodilom v poglavju <u>[Pred posegom v notranjost ra](file:///C:/data/systems/op380/sv/SM/MT/work.htm#before)čunalnika</u>.<br>2. Pritisnite sprostitveni jeziček na zadrževalnem zapahu kartice z notranje strani, da se zapah zasuka in odpre.

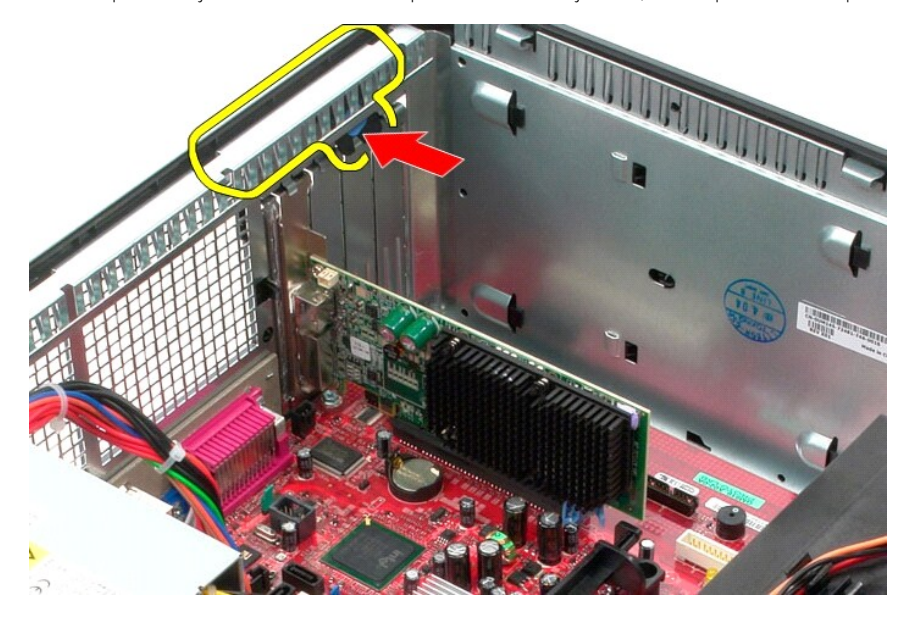

3. Jeziček zapaha kartice na priključku sistemske plošče povlecite stran od razširitvene kartice.

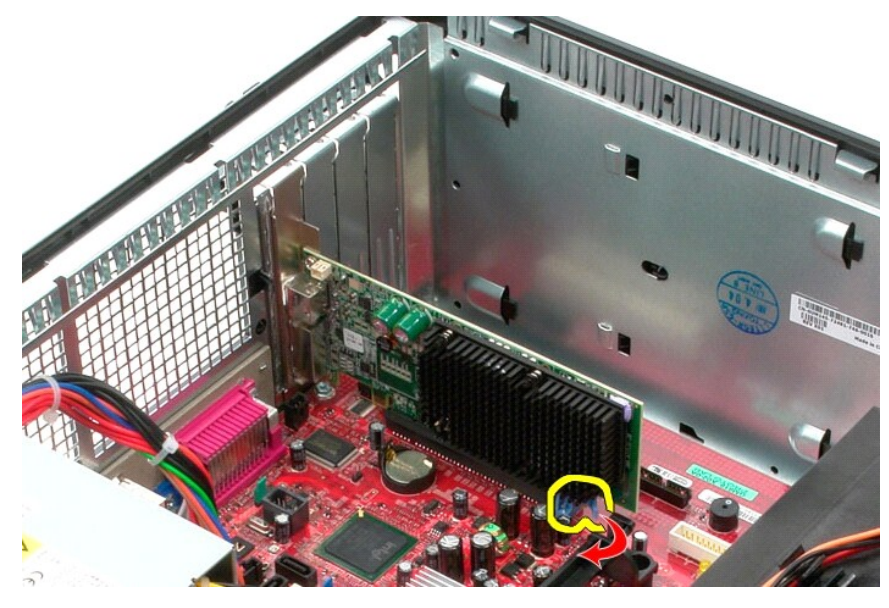

4. Razširitveno kartico dvignite gor in ven iz reže za razširitve.

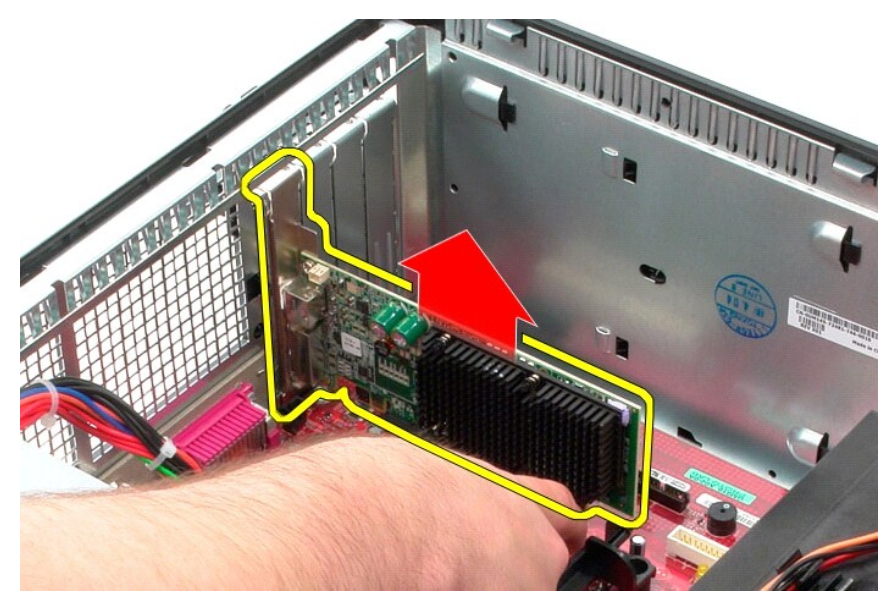

### **Ponovna namestitev video kartice**

Za ponovno namestitev video kartice zgornje korake izvedite v obratnem vrstnem redu.

### <span id="page-53-0"></span>**Posegi v računalnik**

**Priročnik za servisiranje Dell™ OptiPlex™ 380 – mini stolp**

- **[Pred posegom v notranjost ra](#page-53-1)čunalnika**
- **Priporoč[ena orodja](#page-53-2)**
- **O** [Izklop ra](#page-53-3)čunalnika
- **[Po posegu v notranjost ra](#page-54-0)čunalnika**

### <span id="page-53-1"></span>**Pred posegom v notranjost računalnika**

Upoštevajte ta varnostna navodila, da zaščitite računalnik pred morebitnimi poškodbami in zagotovite lastno varnost. Ce ni drugače navedeno, se pri vseh<br>postopkih, vključenih v ta dokument, predpostavlja, da so zagotovljen

- 
- 
- ı Izvedli ste korake v poglavju <u>Posegi v računalnik</u>.<br>ı Prebrali ste varnostna navodila, priložena računalniku.<br>ı Komponento lahko zamenjate ali če ste jo kupili ločeno namestite tako, da postopek odstranitve izvedet

**OPOZORILO: Pred posegom v notranjost računalnika preberite varnostne informacije, ki so priložene računalniku. Dodatne informacije o varnem delu so na voljo na domači strani za skladnost s predpisi na naslovu www.dell.com/regulatory\_compliance.**

**POZOR: Popravila na računalniku lahko izvaja le pooblaščen serviser. Škode zaradi servisiranja, ki ga Dell ni pooblastil, garancija ne pokriva.**

**POZOR: Elektrostatično razelektritev preprečite tako, da uporabite zapestni trak za ozemljitev ali se večkrat dotaknete nepobarvane kovinske površine, na primer priključka na zadnji strani računalnik).**

POZOR: S komponentami in karticami ravnajte previdno. Ne dotikajte se delov ali stikov na kartici. Kartico prijemajte samo na robovih ali za<br>kovinski nosilec. Komponente, kot je procesor, držite na robovih in ne za nožice.

**POZOR: Ko izklapljate kabel, vlecite priključek ali pritrdilno zanko in ne samega kabla. Nekateri kabli imajo priključke z zaklepnimi jezički; če**  izklapljate takšen kabel, pritisnite zaklepne jezičke, preden izklopite kabel. Ko izvlečete priključek, poskrbite, da bo poravnan, da se njegovi stiki<br>ne zvijejo. Pred priključitvijo kabla tudi preverite, ali sta oba prikl

**OPOMBA:** Barva računalnika in nekaterih komponent se lahko razlikuje od prikazane v tem dokumentu.

Pred posegom v notranjost računalnika izvedite naslednje korake, da se izognete poškodbam računalnika.

- 1. Delovna površina mora biti ravna in čista, s čimer preprečite nastajanje prask na pokrovu računalnika.<br>2. Izklopite računalnik (glejte poglavje <u>[Izklop ra](#page-53-3)čunalnika</u>).
- 

**POZOR: Če želite izklopiti omrežni kabel, najprej izklopite kabel iz računalnika in nato iz omrežne naprave.**

- 3. Iz računalnika izklopite vse omrežne kable.<br>4. Izklopite računalnik in vse prikliučene napra
- 
- 4. Izklopite računalnik in vse priključene naprave iz električnih vtičnic. 5. Ko je računalnik izklopljen, pritisnite in zadržite gumb za vklop, da ozemljite sistemsko ploščo.
- 6. Odstranite pokr
- POZOR: Preden se dotaknete česarkoli znotraj računalnika, se razelektrite tako, da se dotaknete nepobarvane kovinske površine, na primer<br>kovine na zadnji strani računalnika. Med delom se občasno dotaknite nepobarvane kovin **poškoduje notranje komponente.**

#### <span id="page-53-2"></span>**Priporočena orodja**

Za postopke, navedene v tem dokumentu, boste verjetno potrebovali spodnja orodja:

- l majhen ploščat izvijač,
- križni izvijač,
- l majhno plastično pero, l nosilec podatkov s programom za posodobitev BIOS-a

# <span id="page-53-3"></span>**Izklop računalnika**

**POZOR: Preden izklopite računalnik, shranite in zaprite vse odprte datoteke ter programe, da preprečite izgubo podatkov.**

1. Zaustavite operacijski sistem:

l **V sistemu Windows Vista®:**

Kliknite **Start ,** kliknite puščico v spodnjem desnem kotu menija **Start**, kot je prikazano spodaj, nato pa kliknite **Zaustavitev sistema**.

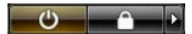

l **V sistemu Windows® XP:** 

Kliknite **Start**® **Izklopi računalnik**® **Izklopi**.

Računalnik se izklopi, ko se zaključi postopek zaustavitve operacijskega sistema.

2. Zagotovite, da so računalnik in vse priključene naprave izklopljene. Ce se računalnik in priključene naprave niso samodejno izključile pri izklopu<br>operacijskega sistema, pritisnite in za približno šest sekund zadržite g

## <span id="page-54-0"></span>**Po posegu v notranjost računalnika**

Ko dokončate kateri koli postopek zamenjave, pred vklopom računalnika priključite vse zunanje naprave, kartice in kable.

1. Ponovno namestite *pokrov*.

**POZOR: Omrežni kabel priključite tako, da najprej priključite kabel v omrežno napravo in nato v računalnik.**

- 
- 
- 2. Priključite vse telefonske ali omrežne kable v računalnik.<br>3. Računalnik in vse priključene naprave priključite v električne vtičnice.<br>4. Vklopite računalnik.<br>5. Zaženite program <u>[Dell Diagnostics](file:///C:/data/systems/op380/sv/SM/MT/diags.htm#ddiags)</u> in preverite,